# Doro 8035

#### Čeština

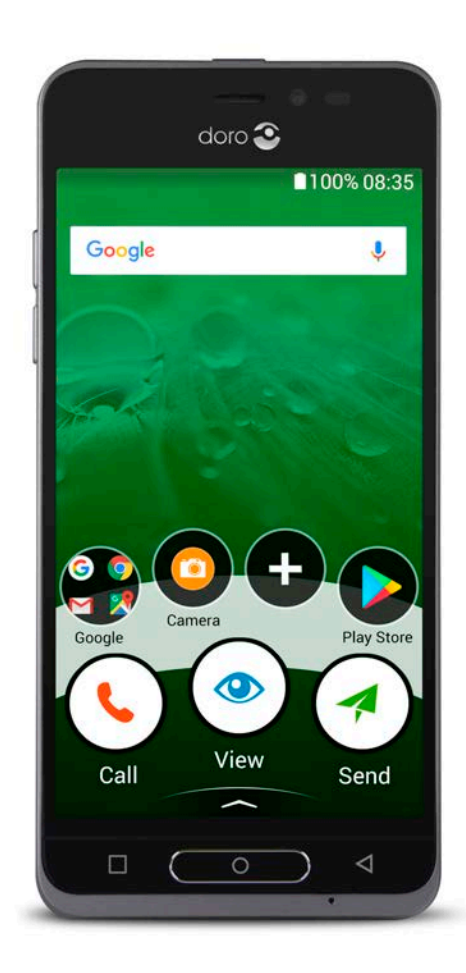

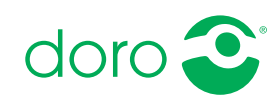

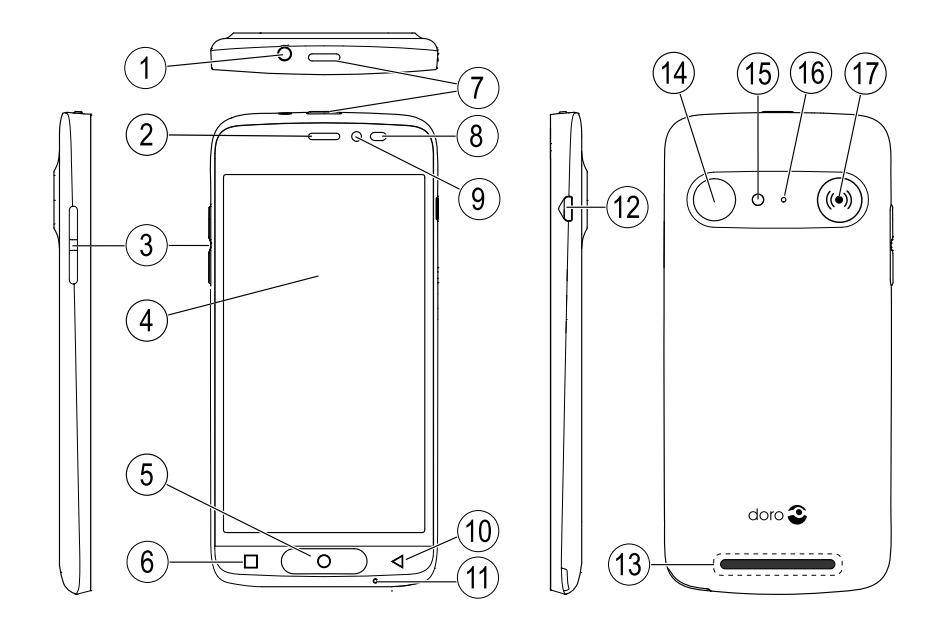

Poznámka: Veškerá vyobrazení slouží výhradně k ilustrativním účelům a nemusí zcela přesně odpovídat podobě konkrétního přístroje.

- 1. Vstup pro sluchátka
- 2. Sluchátko
- 3. Tlačítka pro nastavení hlasitosti
- 4. Dotykový displej
- 5. Tlačítko Domů
- 6. Tlačítko Poslední
- 7. Vypínač
- 8. Senzory přiblížení
- 9. Přední fotoaparát
- 10. Tlačítko zpět
- 11. Mikrofon
- 12. Vstup pro nabíjení
- 13. Reproduktor
- 14. Zadní fotoaparát
- 15. Blesk
- 16. Sekundární mikrofon
- 17. Tlačítko pro přivolání pomoci

Tento návod slouží pouze jako reference. Skutečné zařízení, mimo jiné jeho barva, vzhled a rozložení obrazovek, se může lišit. Skutečné zařízení a dodávané položky se od vyobrazení mohou lišit v závislosti na softwaru a příslušenství dostupných ve vaší oblasti, případně na službách vašeho poskytovatele. Doplňkové příslušenství poskytuje váš místní prodejce produktů Doro. Dodávané originální příslušenství slouží ke zlepšení využitelnosti vašeho telefonu.

### Čeština Obsah

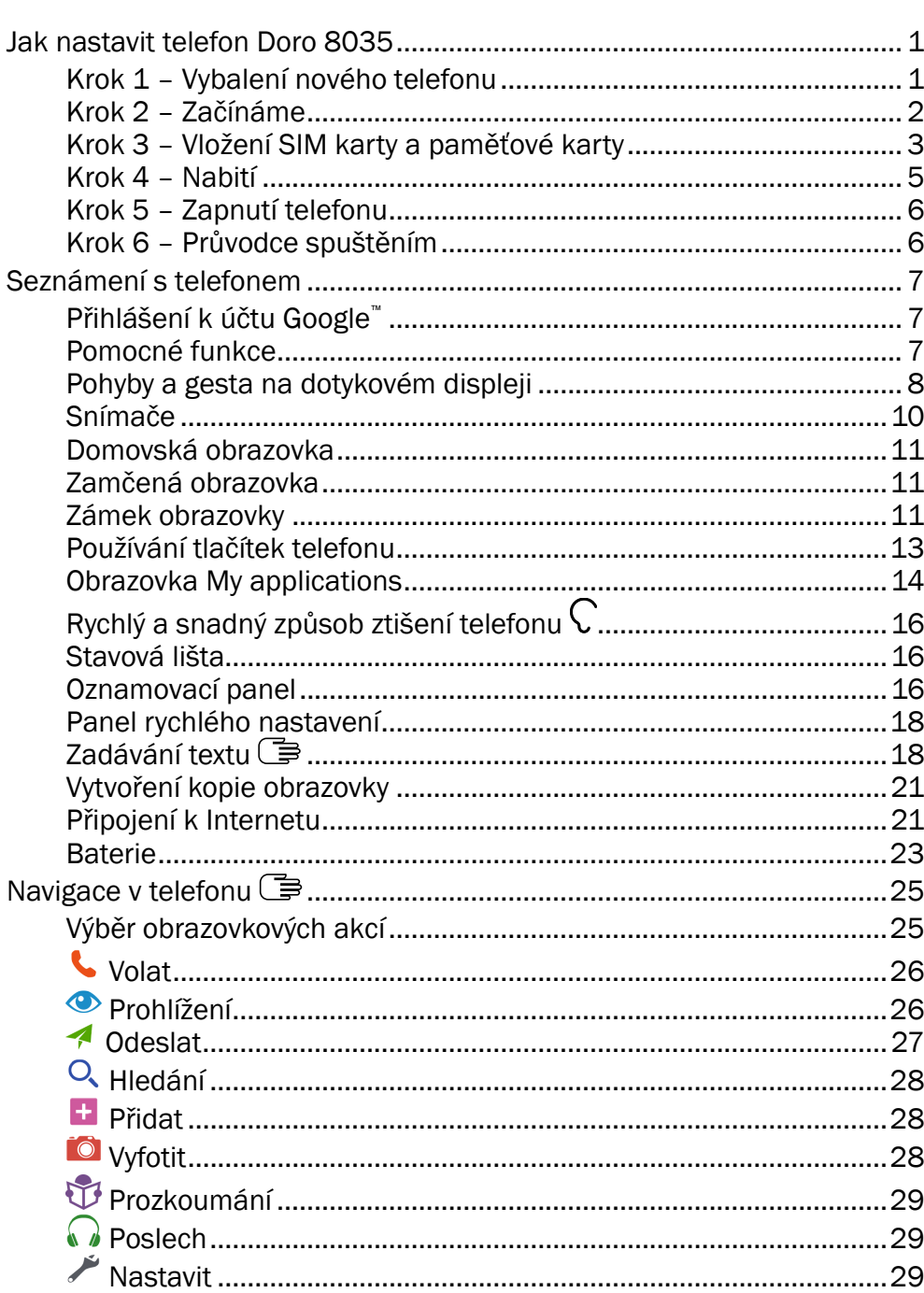

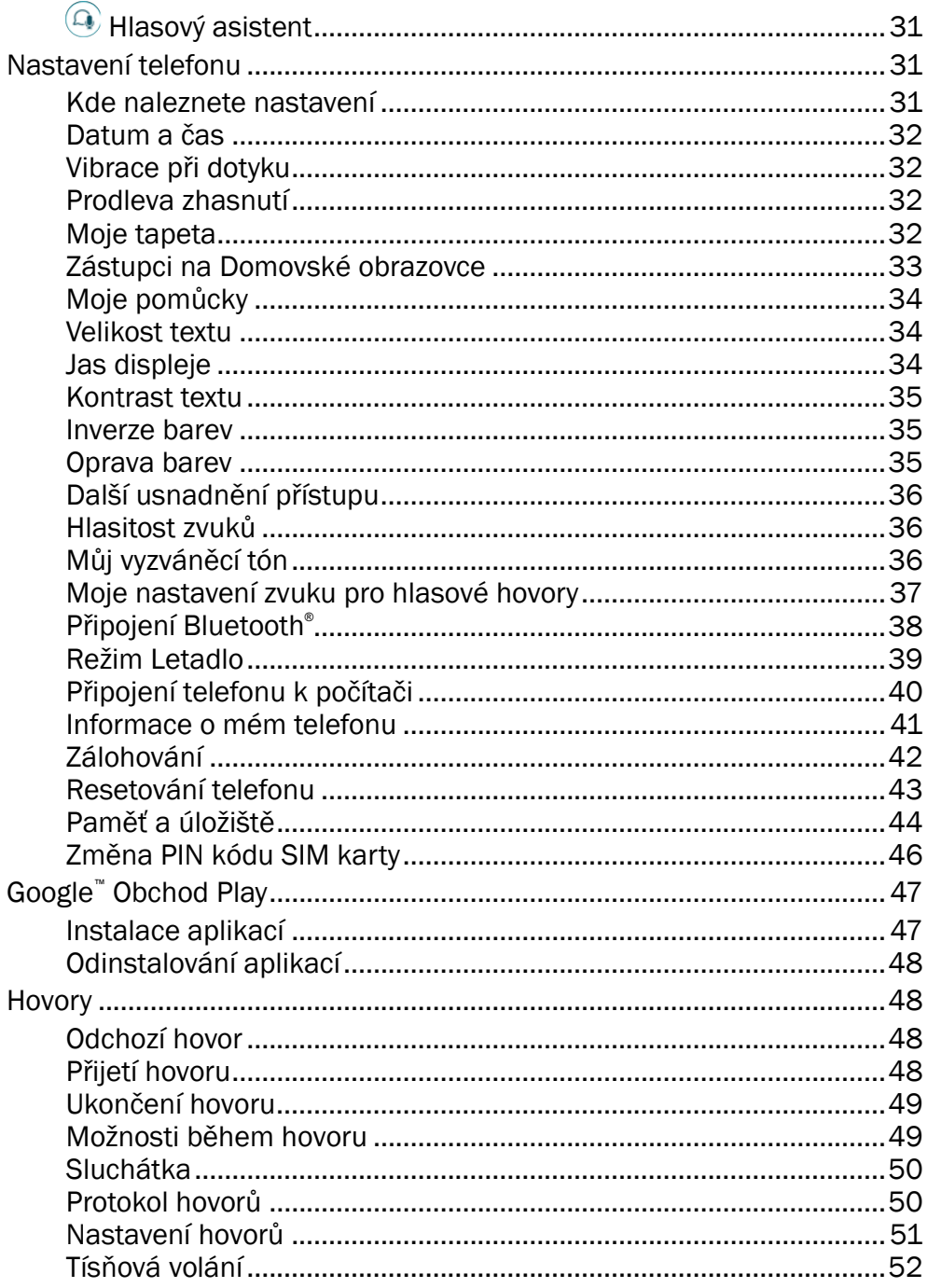

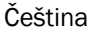

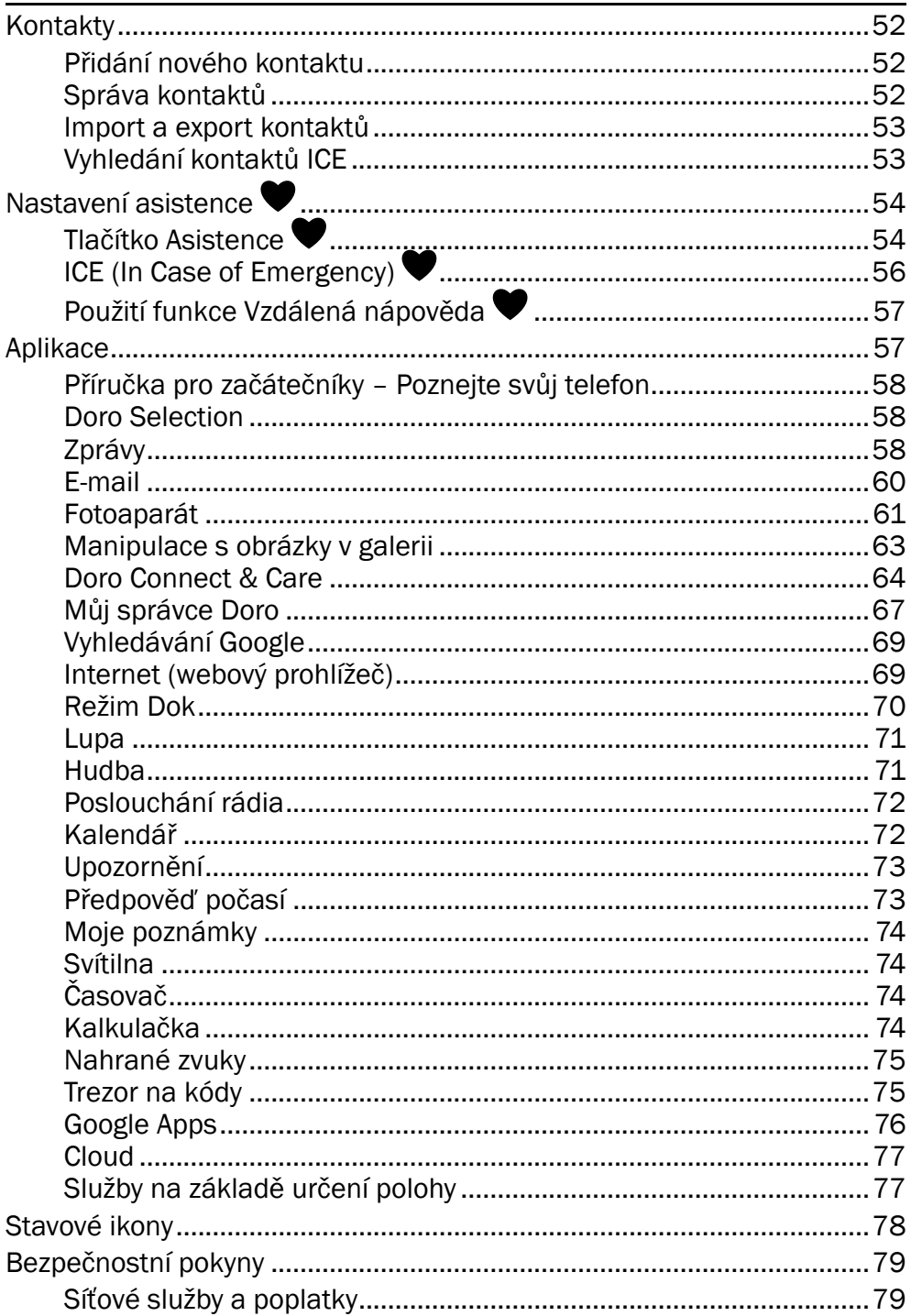

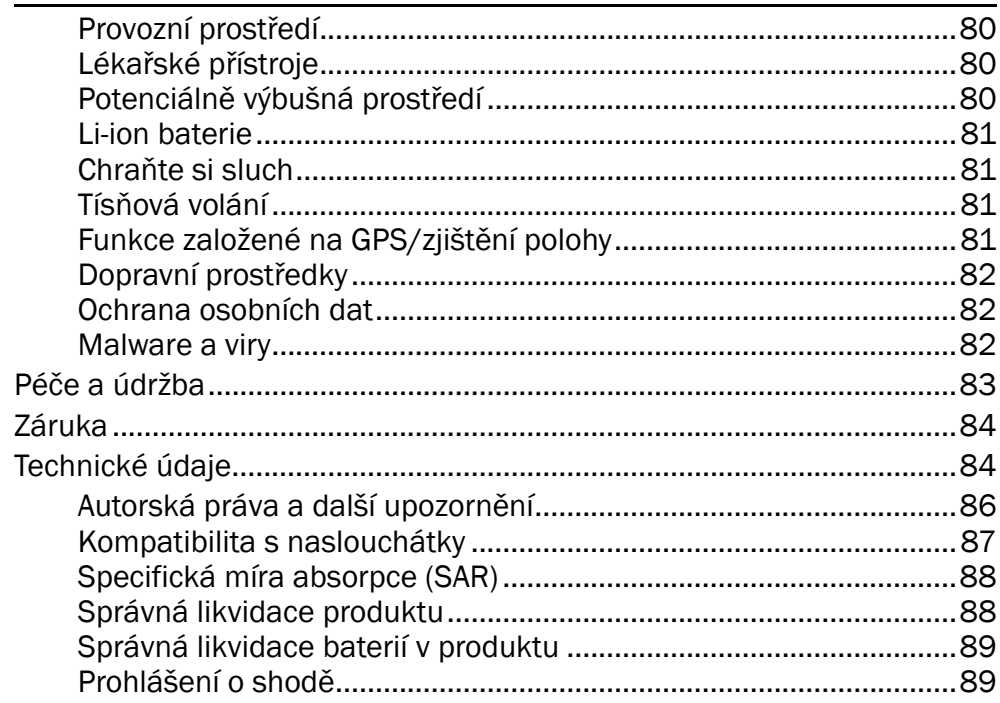

#### Čeština

### Jak nastavit telefon Doro 8035

<span id="page-6-0"></span>Než začnete nový telefon používat, je třeba provést několik úkonů.

### <span id="page-6-1"></span>Krok 1 – Vybalení nového telefonu

Nejprve telefon vybalte z krabice a prohlédněte zařízení a předměty, které jsou součástí dodávky. Přečtěte si tento návod a seznamte se se zařízením a s jeho základními funkcemi. Další informace o příslušenství nebo dalších produktech Doro naleznete na stránce

<www.doro.com> nebo je získáte od pracovníků naší Zákaznické linky.

- Položky dodávané se zařízením, stejně jako dostupné příslušenství, se mohou lišit podle regionu či poskytovatele služeb.
- Dodávané položky jsou navrženy pouze pro toto zařízení a nemusí být kompatibilní s jinými zařízeními.
- Vzhled a specifikace zařízení můžeme bez předchozího oznámení změnit.
- Doplňkové příslušenství zakoupíte u místního prodejce produktů Doro. Než příslušenství zakoupíte, ujistěte se, že je kompatibilní s tímto zařízením.
- Používejte pouze baterie, nabíječky a příslušenství, které byly schváleny pro použití s tímto modelem. Připojení jiného příslušenství může být nebezpečné a může mít za následek zrušení platnosti schválení typu a záruky na telefon.

### <span id="page-7-0"></span>Krok 2 – Začínáme

Než začnete používat nový telefon, pravděpodobně budete potřebovat:

- nano-SIM kartu. Abyste plně využili možnosti svého nového chytrého telefonu, musíte nainstalovat SIM kartu. SIM karta vám umožní telefonovat nebo používat mobilní data a připojovat se k různým internetovým službám. Váš poskytovatel mobilních služeb vám dá kartu a potřebné kódy (PIN kód a PUK kód) při zakoupení mobilního tarifu nebo přeplacené SIM karty. Vyberte si vhodný tarif odpovídající vašim potřebám ohledně volání a mobilních dat.
- Účet Google. Abyste plně využili možnosti svého nového chytrého telefonu, potřebujete účet Google. Pokud ho ještě nemáte, nemějte obavy, protože nastavením účtu budete provedeni při prvním spuštění telefonu. Je však vhodné rozmyslet si uživatelské jméno a heslo, protože budou použity pro řadu služeb, například Gmail, Google +, Google Drive, Google Photos a další.
- Paměťovou kartu (nepovinná). Můžete použít paměťovou kartu (MicroSD) ke zvětšení úložného prostoru v telefonu, abyste mohli uložit více souborů, obrázků, videí atd. Vložte paměťovou kartu, restartujte zařízení a postupujte podle pokynů k použití paměťové karty. Doporučujeme použít vysokorychlostní paměťovou kartu.
- Přístup k Wi-Fi. Pokud máte k dispozici přístupový bod Wi-Fi, vždy je dobré se k němu připojit, aby se snížily poplatky za data a případně také zvýšila rychlost přenosu dat.

### <span id="page-8-0"></span>Krok 3 – Vložení SIM karty a paměťové karty

#### DŮLEŽITÉ

Před sejmutím krytu baterie vypněte telefon a odpojte nabíječku.

#### Sejmutí zadního krytu

#### DŮLEŽITÉ

Dejte pozor, abyste si při odstraňování krytu baterie nezlomili nehty. Kryt nadměrně neohýbejte, abyste ho nepoškodili.

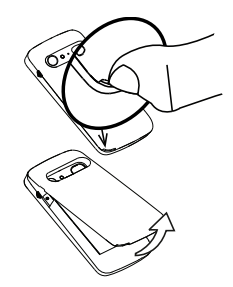

#### Vložení SIM karty (není součástí balení)

nano-SIM kartu opatrně zasuňte do slotu SIM karty. Zkontrolujte, zda jsou kontakty SIM karty otočené dolů a zkosený roh směřuje nahoru (viz obrázek). Dejte pozor, abyste kontakty na SIM kartě nepoškrábali nebo neohnuli. Pokud byste měli problémy s vyjmutím nebo výměnou SIM karty, vytáhněte SIM kartu tak, že na obnaženou část karty přilepíte lepicí pásku a kartu vytáhnete.

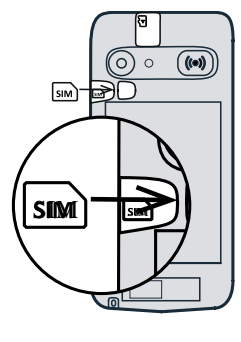

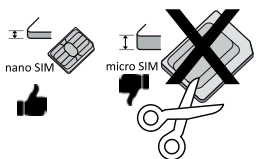

#### $\bigwedge$ UPOZORNĚNÍ

Toto zařízení pracuje s kartami nano-SIM nebo 4FF SIM. Při použití nekompatibilní karty, která je silnější než nano-SIM karta, hrozí poškození karty, slotu karty a veškerých dat uložených na kartě.

### Vložení paměťové karty (nepovinná a není součástí balení)

Tip: Při vkládání do příslušných držáků předcházejte poškrábání nebo ohnutí kontaktů paměťové karty nebo SIM karty.

V případě potřeby můžete také vložit paměťovou kartu. Zkontrolujte, zda jsou kontakty paměťové karty správně otočené (viz obrázek). Postup vyjmutí paměťové karty: najděte malou rýhu na obnaženém konci paměťové karty. Zasuňte nehet do rýhy a opatrně vytáhněte kartu ven.

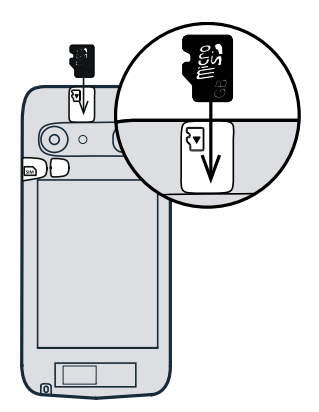

Vraťte zadní kryt na místo.

#### DŮLEŽITÉ

Používejte pouze paměťové karty kompatibilní s tímto zařízením. Kompatibilní typ karty: microSD, microSDHC.

Nekompatibilní karty mohou poškodit samotnou kartu, zařízení a data uložená na kartě. V některých telefonech mohou být paměťové karty předem nainstalovány.

Další informace najdete v části *[Externí paměť](#page-49-1)*, str.44.

#### Vložení baterie

Zasuňte baterii do oddílu pro baterii tak, aby kontakty baterie směřovaly doprava. Vraťte zadní kryt na místo.

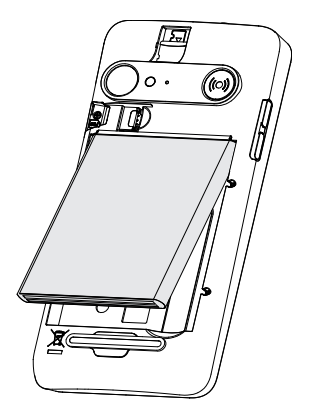

### <span id="page-10-0"></span>Krok 4 – Nabití

Telefon nabijte. Ačkoli je možné, že přímo po vybalení z krabice bude telefon nabitý dost, aby bylo možné jej zapnout, doporučujeme jej před prvním použitím plně nabít.

#### UPOZORNĚNÍ

Používejte pouze baterie, nabíječky a příslušenství, které byly schváleny pro použití s tímto modelem. Připojení jiného příslušenství může být nebezpečné a může mít za následek zrušení platnosti schválení typu a záruky na telefon.

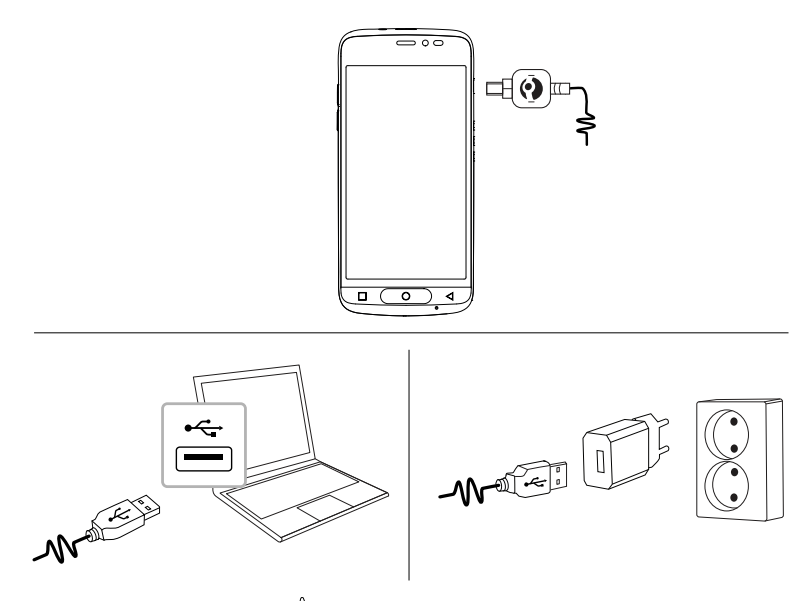

Zasuňte malý konektor <sup>¤@⊨–</sub> $\langle \rangle$  kabelu USB, který je součástí dodávky, do</sup> nabíjecího portu telefonu.

- Zasuňte druhý konec  $\exists x \models k$ abelu USB do síťového adaptéru, který zapojíte do elektrické zásuvky.
- Přiložený kabel USB d $\equiv$ D= můžete zapojit také do portu USB počítače. Obecně je ale nabíjení z elektrické zásuvky rychlejší.

Telefon se nabíjí i v případě, že jej během nabíjení vypnete. Stisknutím vypínače zobrazíte stav nabíjení.

Šetřete energii

Po úplném nabití baterie a odpojení nabíječky od zařízení odpojte nabíječku z el. zásuvky.

Poznámka: Z důvodu úspory energie se displej po krátké době zamkne. Stisknutím vypínače aktivujete displej, viz *[Zamčená obrazovka](#page-16-1)*, str.11

### <span id="page-11-0"></span>Krok 5 – Zapnutí telefonu

Poznámka: Je možné, že po zapnutí telefonu bude nutné aktualizovat instalované aplikace. Aktualizace aplikací vyžaduje internetové připojení a může trvat několik minut. Doporučujeme použít připojení Wi-Fi. Telefon se může během aktualizace zpomalit.

- Když je zařízení plně nabito, zapněte ho stisknutím a přidržením vypínače. Vypínač podržte, dokud telefon nezavibruje a nerozsvítí se displej.
- V případě potřeby zadejte PIN kód své SIM karty a potvrďte volbou  $\blacktriangledown$ . Zadaný kód vymažete klepnutím na  $\blacktriangledown$ .
- Počkejte na spuštění telefonu.

Zadáte-li opakovaně nesprávný PIN kód, zobrazí se na displeji výzva Zadejte PUK a bude nutné zadat váš kód PUK (Personal Unblocking Key – Osobní kód pro odblokování). Více informací o kódech PIN a PUK získáte od svého poskytovatele služeb. Informace o změně kódu PIN najdete v části *[Změna PIN kódu SIM karty](#page-51-0)*, str.46.

### Vypnutí telefonu

- Stiskněte a podržte vypínač, dokud se nezobrazí menu možností.
- V menu možností klepněte na Vypnout.

# <span id="page-11-1"></span>Krok 6 – Průvodce spuštěním

Po prvním zapnutí telefonu se aktivuje Průvodce spuštěním. Postupujte podle pokynů a zahajte přizpůsobení svého nového telefonu.

První otázka bude "Používáte chytrý telefon poprvé?".

Pokud vyberete možnost "Ano, jsem začátečník", dostanete se do unikátního systému menu telefonu Doro. Toto menu je založené na akcích a umožňuje navigaci v telefonu tak, že si položíte otázku: Co chci udělat? Další informace naleznete v části *[Navigace v telefonu](#page-30-0)* (了[, str.25.](#page-30-0)

Pokud vyberete možnost "Ne, už jsem ho použil", budete dotázáni, zda chcete použít systém menu telefonu Doro založený na akcích, nebo tradičnější menu systému Android.

### Seznámení s telefonem

### <span id="page-12-1"></span><span id="page-12-0"></span>Přihlášení k účtu Google<sup>™</sup>

V případě, že jste již nevytvořili účet Google™ v rámci Průvodce spuštěním.

#### DŮLEŽITÉ

Pro využití této služby je nutné mít k dispozici internetové připojení. Za účelem snížení nákladů na datový přenos doporučujeme využít Wi-Fi připojení (je-li dostupné). Detailní informace o cenách připojení získáte od svého poskytovatele služeb.

Budete potřebovat účet Google™ . Jediný účet, který je zdarma, vám zajistí vše od Googlu. Jedná se o nejpohodlnější způsob správy aplikací, kontaktů, událostí v kalendáři, připomenutí a dalších možností, které váš telefon nabízí. Účet Google zároveň představuje pohodlnou možnost zálohování vašich dat pro případ ztráty telefonu. Nemusíte používat žádné konkrétní služby Google, jako je Gmail, každý den, pokud nemáte zájem. Můžete si na telefon přidat také jiné e-mailové účty.

#### Vytvoření účtu Google™

- 1. Na Domovské obrazovce vyberte **Dobchod Play.**
- 2. Postupujte podle pokynů na obrazovce a dokončete nastavení účtu.

#### DŮLEŽITÉ

Zapamatujte si účet Google, ke kterému jste se v telefonu naposledy přihlásili. V průběhu nedůvěryhodného obnovení továrního nastavení nebo aktualizace pomocí microSD karty vyžaduje mechanismus ochrany proti odcizení od společnosti Google na úvodní obrazovce, abyste za účelem ověření identity zadali účet Google, ke kterému jste se v telefonu naposledy přihlásili. Telefon se správně zapne až po úspěšném ověření identity.

### <span id="page-12-2"></span>Pomocné funkce

V návodu najdete následující pomocné symboly označující příslušné sekce.

<span id="page-13-0"></span>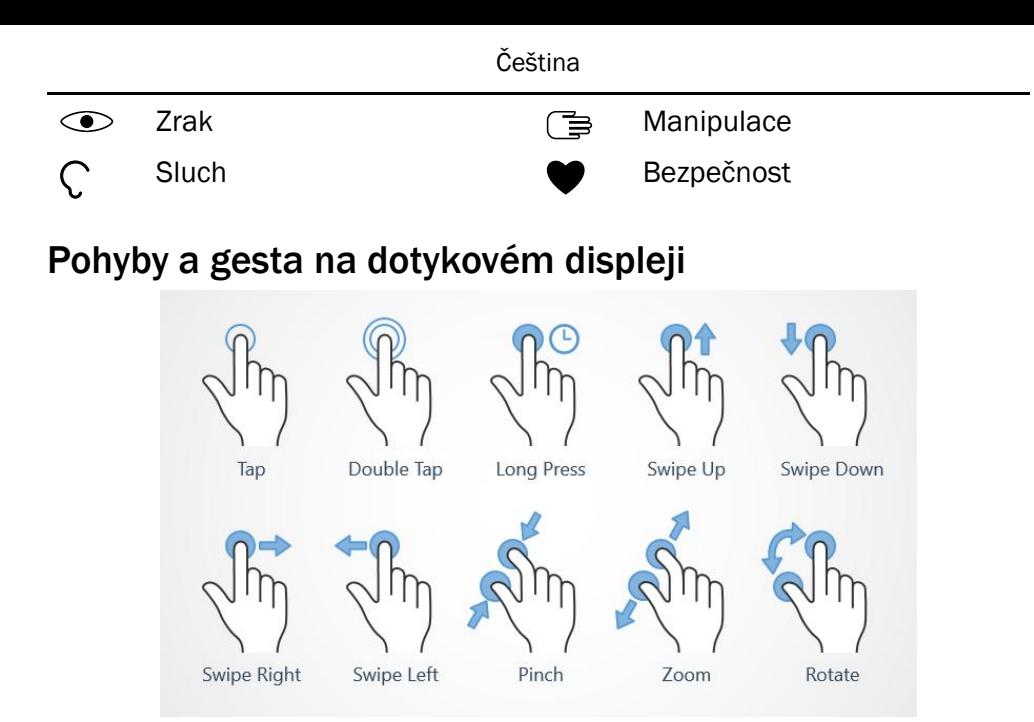

#### Klepněte na (Tap)

• Klepnutím na položku, například tlačítko nebo ikonu programu, položku vyberete nebo otevřete. Klepnutí je možné použít k výběru nebo zrušení výběru zaškrtávacího políčka v seznamu možností.

#### Poklepání (Double Tap)

• Když se dvakrát dotknete stejné položky, zvětšíte mapu nebo obrázek.

#### Dlouhé stisknutí (Long Press)

• Dotkněte se položky na obrazovce a přidržte ji. Některé akce, například přesunutí ikony na Domovskou obrazovku, začínají dlouhým stisknutím.

#### Potažení (Swipe Up, Swipe Down, Swipe Right and Swipe Left)

• Potažení se provádí tak, že položíte prst na obrazovku a táhnete. Obrazovka se posouvá. Například na Domovské obrazovce se potažením doleva dostanete na další Domovskou obrazovku. Přetáhněte prst po obrazovce ve směru, ve kterém si přejete se posunout. Můžete si představit, že to funguje podobně jako šipky doprava a doleva na klávesnici počítače. Rychlý pohyb umožňuje posunovat stránku rychleji. Rychlým pohybem přejeďte prstem po obrazovce ve směru, v němž se chcete posunout.

#### Stažení prstů (Pinch)

• Dotkněte se displeje dvěma prsty od sebe a stáhněte je k sobě, abyste zmenšili mapu. Tuto funkci nelze využít ve všech případech.

#### Přiblížení (Zoom)

• Dotkněte se displeje dvěma prsty u sebe a roztáhněte je od sebe, abyste zvětšili zobrazení. Tuto funkci nelze využít ve všech případech.

#### Otočení zobrazení v mapách (Rotate)

• Pomocí dvou prstů můžete otočit mapu doprava nebo doleva. Když se dotknete ikony Ukazatel kompasu, orientace mapy se změní tak, že sever bude u horního okraje obrazovky.

#### Přetažení

• Přetažení je způsob přesunutí nějakého objektu – například aplikace na ploše – z jednoho místa na druhé. Chcete-li táhnout položku, položte prst na aplikaci a držte ho. Jak budete pohybovat prstem po displeji, aplikace bude tažena po obrazovce nebo několika obrazovkách. Umístěte prst tam, kam chcete aplikaci přemístit, a prst uvolněte. Aplikace bude přetažena.

#### UPOZORNĚNÍ  $\bigwedge$

Předcházejte poškrábání dotykového displeje, neklepejte na něj ostrými předměty a zabraňte jeho kontaktu s vodou. Displeje se nedotýkejte, pokud je jeho sklo prasklé nebo rozbité.

### <span id="page-15-0"></span>Snímače

Vaše zařízení je vybaveno snímači světla a vzdálenosti.

- Světelné čidlo detekuje světlo, a když je nastaven automatický režim, automaticky upraví jas obrazovky. Další informace naleznete v části *[Jas displeje](#page-39-2)*, [str.34.](#page-39-2)
- Čidlo přiblížení (dotykové čidlo) detekuje pohyby. Může vypnout dotykový displej během hlasových hovorů, když přiblížíte ucho k displeji, aby nedošlo k náhodné aktivaci některých funkcí. Další informace naleznete v části *[Na](#page-56-0)[stavení hovorů](#page-56-0)*, str.51

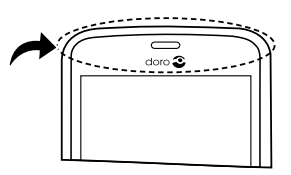

### <span id="page-16-0"></span>Domovská obrazovka

Domovská obrazovka je úvodní obrazovka telefonu Doro 8035, na které můžete shromáždit aplikace a oblíbené kontakty, které nejčastěji používáte. Můžete také nastavit svůj oblíbený obrázek jako tapetu. Pro rychlé vyhledání požadovaného obsahu používejte vyhledávací lištu Google™ . Chcete-li přidat zástupce na Domovskou obrazovku, postupujte podle pokynů v *[Hledání a přidávání zástupců pomocí menu](#page-38-1)*, str.33, a chcete-li je odebrat, postupujte podle pokynů v *[Hledání a odebírání zástupců pomocí](#page-39-3) menu*[, str.34](#page-39-3).

#### Přejít na Domovskou obrazovku

• Stiskněte tlačítko �.

### Použití rozšířené Domovské obrazovky

1. Na Domovské obrazovce potáhněte nahoru nebo klepněte na šipku **△**u dolního okraje Domovské obrazovky.

Tip: Rozšířenou Domovskou obrazovku také můžete otevřít či zavřít potažením nahoru nebo dolů.

### <span id="page-16-1"></span>Zamčená obrazovka

Když telefon nepoužíváte, displej se vypne a zamkne. Na zamykací obrazovce může být zobrazen čas a datum a také upozornění na nepřijaté hovory nebo zprávy.

Poznámka: Telefon je spuštěný i v režimu spánku. Přijímá poštu, provádí aktualizace stavu sociálních sítí a podobně. Telefon se zamknutým displejem také pokračuje v přehrávání hudby.

#### Aktivace displeje

Stiskněte krátce tlačítko O nebo vvnínač.

#### Zamknutí displeje

Stiskněte krátce vvpínač.

### <span id="page-16-2"></span>Zámek obrazovky

Zámek displeje slouží k ochraně proti nezamýšleným činnostem, které by na dotykovém displeji mohly být provedeny v době, kdy telefon nepoužíváte.

#### Nastavení zámku displeje

Můžete změnit způsob zamykání displeje, abyste zabránili jiným uživatelům v přístupu k vašim osobním informacím.

- 1. Chcete-li aktivovat zámek displeje nebo změnit typ zamknutí displeje, klepněte na Nastavit.
- 2. Klepněte na Další možnosti  $\rightarrow$   $\overline{4}$  Zámek obrazovky. Klepnutím vyberte jednu z následujících možností:
	- Žádný pro odemknutí, stiskněte O nebo vypínač. Žádné zabezpečení.
	- Přejetí prstem (výchozí nastavení) pro odemknutí přejeďte prstem nahoru přes . Žádné zabezpečení.
	- Gesto pro odemknutí nakreslete prstem na obrazovce znak. Střední zabezpečení.

Poznámka: Můžete spojovat tečky v libovolném pořadí, ale přes každou tečku musíte přejet pouze jednou. Znak musí zahrnout nejméně čtyři tečky.

- PIN pro odemknutí zadejte PIN kód. PIN kód obsahuje pouze čísla. Zadejte nejméně čtyři čísla a potom znovu zadejte heslo pro ověření. Střední až vysoké zabezpečení.
- Heslo pro odemknutí zadejte heslo. Heslo může obsahovat znaky a číslice. Zadejte nejméně čtyři znaky (včetně číslic a symbolů) a potom znovu zadejte heslo pro ověření. Vysoké zabezpečení.

### DŮLEŽITÉ

PIN kód nebo znak by měl být snadno zapamatovatelný, ale jiné osoby by jej neměly mít možnost snadno uhodnout. Zamknutí displeje pomocí PIN kódu nebo znaku, společně s přihlášením k účtu Google, je základem funkcí ochrany proti odcizení telefonu. Zapnutí zabezpečeného zámku displeje a účet Google v telefonu ztíží zloději nebo jiné osobě přístup k vašim osobním údajům nebo dokonce vymazání dat z telefonu. Informace o zabezpečeném zámku displeje a přihlašovací údaje k účtu Google uchovejte na bezpečném místě! Viz *[Resetování telefonu](#page-48-0)*, str.43.

Čeština

Poznámka: Dostupné možnosti se mohou lišit v závislosti na vybrané metodě zamknutí displeje.

### <span id="page-18-0"></span>Používání tlačítek telefonu

#### Tlačítko Poslední

- Stisknutím  $\square$  zobrazíte naposledy použité aplikace.
	- 1. Chcete-li zavřít aplikaci, potáhněte prstem doleva nebo doprava. Nebo klepněte na  $\times$  a zavřete všechny najednou.
	- 2. Aplikaci otevřete tím, že na ni klepnete.

#### Tlačítko Domů

- Stisknutím **O** se vrátíte na Domovskou obrazovku.
- Stisknutím a přidržením **O** spustíte Google Now. Google Now je inteligentní osobní asistent vyvinutý společností Google, který je dostupný v rámci mobilní aplikace Google pro vyhledávání.

### DŮLEŽITÉ

Pro využití této služby je nutné mít k dispozici internetové připojení a účet Google (viz *[Přihlášení k účtu Google](#page-12-1)™* , str.7). Za účelem snížení nákladů na datový přenos doporučujeme využít Wi-Fi připojení (je-li dostupné). Detailní informace o cenách připojení získáte od svého poskytovatele služeb.

Informace o nastavení Wi-Fi najdete v části *[Připojení k Internetu pomocí](#page-26-2) [bezdrátových sítí \(Wi-Fi\)](#page-26-2)*, str.21.

### Tlačítko zpět <

• Stisknutím se vrátíte na předchozí obrazovku, nebo zavřete dialogové okno, menu nebo klávesnici. Z Domovské obrazovky, která je výchozí obrazovkou vašeho telefonu, již není možné přejít zpět.

#### Tlačítka pro nastavení hlasitosti + / -

Během hovoru upravují tlačítka pro nastavení hlasitosti hlasitost během hovoru.

#### UPOZORNĚNÍ  $\bigwedge$

Klepnutím na tlačítko Chci přepnete mezi režimem Zvýšit hlasitost a Normální hlasitost. Režim Zvýšit hlasitost může být velmi hlasitý, proto dávejte pozor, abyste si nepoškodili sluch.

- V pohotovostním režimu upravují tlačítka pro nastavení hlasitosti hlasitost vyzváněcího tónu.
- Slouží k nastavení úrovně hlasitosti hudby a videa v aplikacích přehrávajících hudbu nebo jiný zvuk (například ve hrách nebo videopřehrávačích).
- Zvětšení a zmenšení obrazu v režimu Fotoaparát.

#### Softwarové klávesy

Chytré telefony, které podobně jako váš Doro 8035 využívají operační systém Android, a většina aplikací založených na operačním systému Android, mají společnou podobu ikon. Mnoho ikon, které vidíte na displeji, jsou ve skutečnosti pouze virtuální tlačítka. Pokud na displeji nevidíte požadovaný text, obrázky nebo informace, zkuste se dotknout displeje nebo klepnout na ikonu a zobrazit výběr možností nebo jiné menu.

#### Přístup k dalším možnostem

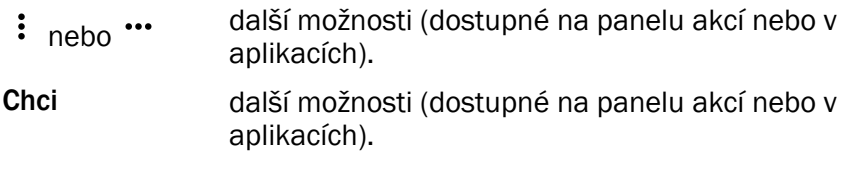

#### Zapnutí a vypnutí funkcí

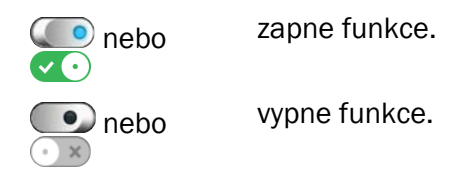

### <span id="page-19-0"></span>Obrazovka My applications

Aplikace je jiné označení pro program nebo software. Běžnou zkratkou termínu aplikace je App. Obrazovka aplikací obsahuje předinstalované aplikace, se kterými je váš telefon Doro 8035 dodáván, a také další aplikace, které jste se rozhodli nainstalovat. Obrazovka aplikací přesahuje šířku běžné obrazovky, proto je nutné pro zobrazení veškerého obsahu potáhnout obrazovku dolů.

#### Otevření obrazovky aplikací

- Na Domovské obrazovce potáhněte nahoru nebo klepněte na šipku u dolního okraje Domovské obrazovky.
- Klepnutím na tlačítko Moje aplikace přejděte na **Moje aplikace.**
- Potažením nahoru nebo dolů zobrazíte všechny nainstalované aplikace.

Tip: Rozšířenou Domovskou obrazovku také můžete otevřít či zavřít potažením nahoru nebo dolů.

#### Zavření obrazovky aplikací

Stiskněte < nebo **O**.

Informace o instalaci aplikací najdete v *[Doro Selection](#page-63-1)*, str.58.

#### Přidávání aplikací

- 1. Na Domovské obrazovce potáhněte nahoru nebo klepněte na šipku u dolního okraje Domovské obrazovky.
- 2. Klepnutím na tlačítko Moje aplikace přejděte na **Moje aplikace.**
- 3. Klepněte na Chci.
- 4. Klepněte na Přidat.

Klepnutím na položku ji vyberete:

- Pro výběr aplikace klepněte na Doporučené aplikace:.
- Zobrazení podle kategorií a vyberte možnost v seznamu. Potvrďte nastavení pomocí $\blacktriangledown$ .
- Hledání v obchodě Google Play, chcete-li přejít do Obchod Play.
- 5. Vyberte požadovanou položku, kterou chcete stáhnout, procházením kategorií nebo pomocí funkce vyhledávání.
- 6. Klepnutím na položku zobrazte její detaily a podle pokynů dokončete instalaci/nákup.

#### Odinstalování aplikací

- 1. Na Domovské obrazovce potáhněte nahoru nebo klepněte na šipku **△**u dolního okraje Domovské obrazovky.
- 2. Klepnutím na tlačítko Moje aplikace přejděte na **Moje aplikace.**
- 3. Klepněte na Chci.
- 4. Klepněte na Odinstalovat.
- 5. Klepněte na  $\overline{u}$  u položek, které chcete odstranit. Některé aplikace jsou systémové a nelze je odinstalovat.
- 6. Potvrďte volbu klepnutím na Ano

### <span id="page-21-0"></span>Rychlý a snadný způsob ztišení telefonu  $\heartsuit$

- Pomocí tlačítek pro nastavení hlasitosti nastavte hlasitost vyzváněcího tónu.
- Přetažením posuvníku na obrazovce nastavíte úroveň hlasitosti.
- Klepnutím na tlačítko  $\aleph$  zapněte nebo vypněte možnost Tichý režim. Když je tato možnost zapnutá, telefon nebude při přijetí příchozího hovoru nebo zprávy zvonit, ale displej se zapne.
- Klepnutím na tlačítko "D" zapněte nebo vypněte možnost Vibrace. Když je tato možnost zapnutá, telefon bude vibrovat a displej se zapne, abyste byli upozorněni na příchozí hovory a zprávy.

### <span id="page-21-1"></span>Stavová lišta

Stavová lišta v horní části obrazovky ukazuje sílu signálu, spuštěné a nové aplikace a stav baterie.

### <span id="page-21-2"></span>Oznamovací panel

Otevřete oznamovací panel, abyste zobrazili další informace o ikonách na stavové liště, zobrazili upozornění a mohli spravovat rychlé nastavení, např. Wifi nebo Režim Letadlo.

#### Otevření a zavření oznamovacího panelu

Chcete-li otevřít oznamovací panel, potáhněte stavovou lištu dolů.

Chcete-li zavřít oznamovací panel, potáhněte obrazovku dvakrát nahoru, nebo dvakrát klepněte na tlačítko  $\triangleleft$ . nebo stiskněte tlačítko � a vraťte se na Domovskou obrazovku.

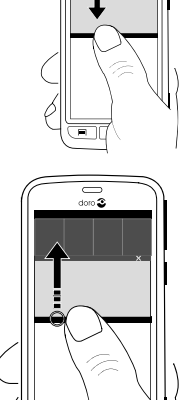

### Smazání oznámení

- Chcete-li smazat seznam upozornění, klepněte na Smazat vše. Pokud je řada oznámení Smazat vše u dolního okraje obrazovky, nejsou vždy vidět.
- Chcete-li je zavřít po jednom, potáhněte prstem doleva nebo doprava.

#### Oznámení na zamykací obrazovce

Všechna oznámení aplikací se objevují na zamykací obrazovce připravená k zobrazení. Nejen to, můžete s nimi také interaktivně pracovat. V závislosti na daném oznámení můžete:

- Potáhnout a oznámení zrušit.
- Klepnout a odpovědět.
- Poklepat a přejít na příslušnou aplikaci.

Poznámka: Skrytí citlivých upozornění: potažením stavové lišty dolů otevřete oznamovací panel a klepněte na → B Další možnosti → " Upřesnit nastavení → Oznámení → Všechny aplikace → Žádný citlivý obsah.

### <span id="page-23-0"></span>Panel rychlého nastavení

### Použití tlačítek rychlého nastavení

Po klepnutí na dlaždici můžete funkci spravovat přímo na panelu Rychlé nastavení, například zapínat a vypínat baterku nebo se připojovat k síti Wi-Fi. Dlouhým stisknutím jedné dlaždice přejdete na odpovídající stránku v Nastavení systému Android, která umožňuje úplné ovládání.

- Wifi.
- Aktuální mobilní datová síť.
- Bluetooth.
- Svítilna, viz *[Svítilna](#page-79-1)*, str.74.
- Režim Letadlo.

Tip: Pomocí zástupce v pravém horním rohu přejděte na Nastavit.

#### Přizpůsobení panelu Rychlé nastavení

Jedním potažením dolů od horního okraje obrazovky telefonu zobrazíte oznámení a také panel rychlého přístupu obsahující prvních pět dlaždic panelu Rychlé nastavení.

- 1. Potažením dolů od horního okraje obrazovky zobrazíte oznamovací panel.
- 2. Klepněte na tlačítko Upravit v pravém horním rohu.
- 3. Dlouhým stisknutím libovolné dlaždice ji přesunete, přidáte nebo odeberete z Rychlého nastavení.
- 4. Klepnutím na tlačítko < ukončíte Režim úprav.

### <span id="page-23-1"></span>Zadávání textu **■**

Pomocí klávesnice na obrazovce můžete zadávat text, čísla a další znaky. V telefonu je nahrána klávesnice Doro. Pro otevření klávesnice na obrazovce vyberte textové pole. Obrazovkovou klávesnici můžete různým způsobem upravit, aby se zlepšila čitelnost.

#### Aktivace klávesnice

• Klepněte na textové pole.

#### Vyberte Hlasový vstup nebo Klasická klávesnice

• Klepnutím na Hlasový vstup nebo Klasická klávesnice vyberte způsob zadávání textu.

#### Skrytí klávesnice

Klepněte na ikonu  $\mathbb{E}$  nebo stiskněte  $\triangleleft$ .

### Speciální znaky a číslice

- 1. Klepnutím na ?123 zobrazíte další znaky.
- 2. Pro zobrazení doplňkových znaků vyberte požadovaný znak nebo =  $\backslash$ <.
- 3. Pro návrat vyberte ABC.

#### Posouvání kurzoru v textu

• Klepnutím na text zobrazte značkovač. Položte prst na značkovač , abyste mohli posouvat kurzor po textu. Jak budete pohybovat prstem, značkovač označuje text. Umístěte prst tam, kam chcete značkovač dotáhnout, a prst uvolněte. Značkovač označí text.

#### Přepínání mezi velkými a malými písmeny

Klávesa Shift se nachází na klávesnici vlevo dole. Když začnete zadávat text, aktivuje se psaní s prvním písmenem velkým. Psaní s prvním písmenem velkým znamená, že ve slově bude první písmeno velké, ostatní malá.

Poznámka: Dvojím klepnutím na Mezerník bude… vložíte tečku, po které následuje mezera.

- Dvojím klepnutím na klávesu Shift přepnete na psaní VELKÝMI PÍSMENY.
- Klepnete-li na  $\Phi$ , přepnete na malá písmena.
- Klepnete-li na  $\blacktriangle$ , přepnete na psaní s prvním písmenem velkým.

#### Emotikony

- 1. Klepnutím na  $\mathbf{\Theta}$  zobrazíte seznam emotikon.
- 2. Vyberte požadovaný emotikon.
- 3. Pro návrat vyberte ABC.

### Zadávání textu s predikcí slov

Začněte zadávat text a slovník vám na základě kláves, které stisknete, nabídne slova, která si pravděpodobně přejete napsat. Prediktivní zadávání textu je zapnuto ve výchozích nastaveních telefonu. Když dokončíte psaní určitého textu, můžete se vrátit zpět a klepnout na slovo, které

obsahuje překlep nebo které bylo nesprávně automaticky opraveno. Po klepnutí na slovo, které obsahuje překlep nebo které bylo nesprávně automaticky opraveno, můžete vybrat další možné automatické opravy. Tento způsob opravy je nejsnadnější. Pokud ale požadované slovo nenacházíte, použijte klávesu Backspace k vymazání slova a napište nové slovo.

#### Zadávání textu

- 1. Začněte psát slovo. Klávesnice vám během psaní může nabízet predikce. Když klepnete na nabízené slovo pod psaným textem, automaticky se doplní.
- 2. Chcete-li si ponechat slovo tak, jak je píšete, a pokračovat na další slovo, klepněte na Mezerník bude….

#### Vyjmutí, kopírování, sdílení a pomoc

Vyjmout, Kopírovat, Sdílet, Vybrat vše a Vložit jsou funkce dostupné při psaní e-mailu, textové zprávy, v textovém poli a v podstatě téměř všude.

Poznámka: Dlouhé stisknutí ikony na panelu akcí vám pomůže je identifikovat, protože se zobrazí panel s textem s popisem akce.

1. Dotkněte se textu, který chcete zkopírovat, a podržte ho.

text

- 2. Vybraný text se zvýrazní **OD**. Posunutím značkovače na jednom nebo druhém konci zvětšíte nebo zmenšíte zvýrazněnou oblast.
- 3. Když má zvýrazněná oblast požadovanou velikost, vyberte Kopírovat nebo Vyjmout.
- 4. Dotkněte se místa, kam chcete text vložit, a podržte ho. Zobrazí se textové pole Vložit. Stisknutím textového pole vložte text.

Tip: Když píšete zprávu, můžete také změnit klávesnici pomocí rychlého nastavení na oznamovacím panelu. Chcete-li otevřít Oznamovací panel, potáhněte stavovou lištu dolů.

#### Výběr a personalizace klávesnice

Klávesnici můžete personalizovat, záleží na tom, jakou klávesnici máte vybranou.

- 1. Na Domovské obrazovce klepněte na Nastavit.
- 2. Klepněte na Øe Další možnosti → Volby klávesnice.
- 3. Klepněte na Výběr klávesnice.
- 4. Klepněte na požadovanou klávesnici.
- 5. Po dokončení výběru můžete klepnout na Další... a klávesnici dále personalizovat.
- 6. Až skončíte, klepněte na  $\blacktriangledown$ .

### <span id="page-26-0"></span>Vytvoření kopie obrazovky

Pořídit snímek displeje telefonu, kopii obrazovky, je snadné a často užitečné. Postup zobrazení snímku obrazovky uvádí *[Manipulace s obrázky v](#page-68-0) galerii*[, str.63.](#page-68-0)

#### Pořízení kopie obrazovky

- 1. Najděte obrazovku, jejíž kopii chcete získat.
- 2. Současně stiskněte a podržte vypínač a tlačítko pro snížení hlasitosti.

### <span id="page-26-1"></span>Připojení k Internetu

Chytrý telefon Doro 8035 je stejný jako jakýkoli jiný mobilní telefon – umožňuje telefonovat a posílat textové zprávy. Ale můžete s ním rovněž používat Internet, odesílat a přijímat e-maily, instalovat aplikace a hry a kontrolovat své účty na sociálních sítích, jako je Facebook a Twitter; k tomu ovšem potřebujete být připojeni k Internetu. Pokud jste nenakonfigurovali přístup k Internetu v průvodci spuštěním při prvním spuštění telefonu, nakonfigurujte ho následujícím postupem.

#### <span id="page-26-2"></span>Připojení k Internetu pomocí bezdrátových sítí (Wi-Fi)

Použijte Wi-Fi pro připojení telefonu k Internetu místo mobilní sítě. Možná již máte Wi-Fi doma a často je k dispozici na pracovišti. Také můžete využít výhod bezplatných sítí v kavárnách, hotelích, ve vlacích a v knihovnách. Za připojení k Internetu pomocí Wi-Fi nejsou účtovány žádné další poplatky, pokud neplatíte přímo za přístup k bezdrátové síti.

- 1. Na Domovské obrazovce klepněte na Nastavit + **Připojení k Internetu**  $\rightarrow$  **Wi-Fi.**
- 2. Přepněte  $\rightarrow$  pro aktivaci funkce. Zobrazí se seznam dostupných sítí. Síť může být nezabezpečená nebo zabezpečená  $(\blacksquare)$ .
- 3. Vyberte síť a klepněte na **V Připojit**. Pokud je zabezpečená, zadejte heslo.

Další informace získáte od příslušného správce sítě.

4. Síť, ke které jste připojeni, se označí Připojeno.

Tip: ▼ se na stavové liště zobrazí vždy, když je telefon připojen. Wifi můžete snadno zapnout a vypnout pomocí rychlého nastavení na oznamovacím panelu. Chcete-li otevřít oznamovací panel, potáhněte stavovou lištu dolů.

Poznámka: V paměti telefonu jsou uloženy všechny sítě Wi-Fi, ke kterým se připojíte. Pokud je funkce Wi-Fi zapnutá, telefon se v budoucnu automaticky připojí k některé z uložených sítí v dosahu. Před udělením přístupu k Internetu vyžadují některé veřejné sítě přihlášení k vlastní webové stránce.

#### Připojení k Internetu pomocí mobilních dat

Použijte Mobilní data pro připojení telefonu k poskytovateli sítě podle datového tarifu. To znamená, že telefon můžete k Internetu připojit kdykoli, když jste v dosahu mobilní sítě, a za tuto službu platíte prostřednictvím měsíčního datového tarifu. Může být také stanoven limit množství dat, které můžete za měsíc využít. Používání dat můžete omezit tak, že mobilní data vypnete. Poté nebudete mít možnost přístupu k Internetu prostřednictvím mobilní sítě. I když máte vypnutá mobilní data, můžete ale využívat síť Wi-Fi.

- 1. Na Domovské obrazovce klepněte na Nastavit + **Připojení k Internetu**  $\rightarrow$  **Nastavení mých mobilních dat.**
- 2. Přepněte  $\bullet$  » pro aktivaci funkce.
- 3. Až skončíte, klepněte na  $\blacktriangledown$ .

Poznámka: Mobilní data můžete snadno zapnout a vypnout pomocí rychlého nastavení na oznamovacím panelu. Chcete-li otevřít oznamovací panel, potáhněte stavovou lištu dolů.

Tip: Detailní informace o cenách připojení získáte od svého poskytovatele služeb.

#### Síťové služby a poplatky

Toto zařízení je schváleno pro použití v sítích 4G LTE FDD 1 (2100), 3 (1800), 7 (2600), 8 (900 MHz), 20 (800) MHz / WCDMA 1 (2100), 2

(1900), 5 (850), 8 (900) MHz / GSM 850, 900, 1800, 1900 MHz. K použití zařízení si musíte předplatit služby u poskytovatele služeb.

Použití síťových služeb může znamenat poplatky za přenos dat. Některé funkce produktu vyžadují podporu ze sítě a pravděpodobně si je budete muset předplatit.

Některé operace a funkce závisí na SIM kartě nebo na síti, nebo závisí na kompatibilitě zařízení a podporovaných formátech obsahu. Některé služby jsou účtovány samostatně.

#### Zapnutí/Vypnutí datového roamingu

Roaming se nazývá situace, kdy cestujete se svým zařízením a jste přepnuti ze sítě svého operátora do jiné sítě. Roaming vám umožňuje, abyste byli dosažitelní a mohli volat nebo přijímat telefonní hovory bez ohledu na to, kde právě jste, ale téměř vždy zahrnuje příplatek za použití sítě jiného operátora. Pokud potřebujete přístup k Internetu nebo jiným datový službám pomocí mobilních dat, musíte si aktivovat datový roaming. V zájmu omezení použití dat v zahraničí při roamingu jsou data ve výchozím nastavení vypnutá.

Tip: Používáte-li roaming, na stavové liště se zobrazí R. I když roaming vypnete, telefon bude mít stále přístup k Internetu pomocí připojení Wi-Fi.

Poznámka: Využívání datových služeb při roamingu může být velmi nákladné. Před použitím datového roamingu si u svého poskytovatele služeb vyžádejte informace o cenách datových přenosů.

#### Zapnutí/Vypnutí datového roamingu

- 1. Na Domovské obrazovce klepněte na Nastavit + **Připojení k Internetu → Nastavení mých mobilních dat → Další....**
- 2. Pomocí přepínače Datový roaming  $\rightarrow$  zapněte/vypněte datový roaming a potvrďte.

### <span id="page-28-0"></span>**Baterie**

### Zrychlení nabíjení

1. Chcete-li zvýšit rychlost nabíjení, vypněte během nabíjení baterie zařízení nebo jeho displej. Stisknutím vypínače zobrazíte stav nabíjení.

- 2. Zařízení je možné během nabíjení používat, ale úplné nabití baterie bude trvat déle.
- 3. Pokud se zařízení zahřívá nebo vzroste okolní teplota, rychlost nabíjení se může automaticky snížit. Jde o běžný provozní stav, který má zabránit poškození zařízení.

#### Úsporný režim

Úsporný režim pomáhá po aktivaci prodloužit životnost baterie. Úsporný režim je nastaven tak, aby začal fungovat ve chvíli, kdy úroveň nabití baterie dosáhne určité úrovně. Aby se šetřila baterie, zpomalí se řada funkcí, například: synchronizace na pozadí, vibrace (vibrace při dotyku se vypnou), zpracování e-mailů nebo zpráv a další.

- 1. Na Domovské obrazovce klepněte na Nastavit **Další možnosti**  $\rightarrow$  \*\*\* Upřesnit nastavení  $\rightarrow$  Baterie  $\rightarrow$   $\rightarrow$  Spořič baterie.
- 2. Přepněte  $\sim$  pro aktivaci funkce. Když přepnete přepínač, uvidíte, že se barva přepínače změní a stavová lišta u horního okraje obrazovky změní barvu na oranžovou. Tím budete ihned upozorněni, že je režim zapnutý (ale není nutně aktivován).
- 3. Chcete-li automaticky aktivovat úsporný režim, když zbývající kapacita baterie dosáhne nastavené úrovně, klepněte na Zapnout automaticky a vyberte nastavení.

Poznámka: Budete vyzváni, abyste zapnuli funkci spořiče baterie, když úroveň nabití baterie klesne na 20 %. Úsporný režim se automaticky vypne, když zařízení nabijete.

#### Snížení spotřeby energie z baterie

Nabízíme několik tipů, jak prodloužit výdrž baterie telefonu snížením spotřeby energie z baterie.

- Nabíjejte telefon často, pokud možno každý den. Nabíjení nemá vliv na životnost baterie.
- Když nestahujete data z Internetu, což je náročné na spotřebu el. energie, vypněte datová připojení k mobilním sítím. Data budou nadále přenášena pomocí Wi-Fi.
- Vypínejte Wi-Fi, když se nepoužívá. K deaktivaci funkcí použijte oznamovací panel.
- <span id="page-30-0"></span>• Vypínejte Bluetooth, když se nepoužívá. K deaktivaci funkcí použijte oznamovací panel.
- Vypněte automatickou synchronizaci aplikací, např. e-mailu, kalendáře či kontaktů, a provádějte ji ručně.
- Pomocí menu Stav baterie v zařízení zjistíte, které aplikace mají největší spotřebu energie.
- Snižte úroveň jasu obrazovky, viz *[Jas displeje](#page-39-2)*, str.34.
- V oblastech bez pokrytí sítě vypněte zařízení nebo aktivujte Režim Letadlo. Zařízení opakovaně vyhledává dostupné sítě, čímž spotřebovává el. energii. Další informace naleznete v části *[Režim Letadlo](#page-44-0)*, [str.39.](#page-44-0)
- GPS rovněž dost vyčerpává baterii. Pokud chcete zabránit aplikacím, aby automaticky hlásily vaši polohu, zkontrolujte, zda je vypnutá funkce Location reporting, viz *[Vypnutí služeb zjišťování polohy GPS](#page-83-1)*, [str.78.](#page-83-1)
- K poslechu hudby používejte originální handsfree zařízení Doro. Handsfree zařízení spotřebovává méně energie z baterie než reproduktory zařízení.
- Když nepoužíváte displej, stiskněte vypínač a displej přejde do režimu spánku. Další informace naleznete v části *[Zamčená obrazovka](#page-16-1)*, [str.11](#page-16-1).

### Navigace v telefonu

### <span id="page-30-1"></span>Výběr obrazovkových akcí

Unikátní menu telefonu Doro je založené na akcích a umožňuje navigaci v telefonu tak, že si položíte otázku: Co chci udělat?

Například chcete zaslat e-mail kontaktu, který máte uložen v seznamu kontaktů.

- 1. Klepněte na tlačítko Odeslat. Zobrazí se dotaz Co? a vy zareagujete klepnutím na E-mail.
- 2. Zobrazí se dotaz Komu? a vy zareagujete klepnutím na Kontakt.
- 3. Klepnutím vyberte kontakt.
- 4. Zadeite předmět.
- 5. Klepněte na tlačítko Další a vytvořte e-mail.
- 6. V případě potřeby zobrazte klepnutím na Chci další možnosti:
- 7. Až skončíte, klepněte na Odeslat.

### <span id="page-31-0"></span>Volat

Umožňuje někomu zavolat.

- 罪 Číslo slouží k zadání telefonního čísla, viz *Hovory*[, str.48](#page-53-1).
- Kontakt umožňuje volat ze seznamu kontaktů. Další informace na-**A** jdete v *Hovory*[, str.48](#page-53-1) nebo *[Kontakty](#page-57-1)*, str.52.
- Nedávný kontakt umožňuje volat z protokolu hovorů, viz *[Protokol ho-](#page-55-1)* $\mathbf{P}^{\pm}$ *vorů*[, str.50](#page-55-1)
- Moje hlasová schránka umožňuje zavolat hlasovou schránku, viz  $\bullet$ *[Nastavení hovorů](#page-56-0)*, str.51.

### <span id="page-31-1"></span>**D**rohlížení

Slouží ke spuštění řady nejpoužívanějších aplikací.

- Moje zprávy slouží k zobrazení zpráv. 見
- Moje e-maily umožňuje zobrazit e-maily, vytvořit nebo přidat e-mai- $\mathbf{\Omega}$ lový účet, viz *E-mail*[, str.60](#page-65-0)
- Můj výpis hovorů umožňuje zobrazit protokoly hovorů, viz *[Protokol](#page-55-1)*  $\mathbf{C}$ *hovorů*[, str.50](#page-55-1)
- Moje obrázky a videa umožňuje zobrazit uložené obrázky a videa, 凤 viz *[Manipulace s obrázky v galerii](#page-68-0)*, str.63
- Moje kontakty umožňuje zobrazit a manipulovat s kartou ICE (In  $\mathbf{E}$ Case of Emergency), viz *[Kontakty](#page-57-1)*, str.52
- Něco na Internetu slouží k hledání na Internetu, viz *[Internet \(webový](#page-74-1)* B *[prohlížeč\)](#page-74-1)*, str.69
- Můj kalendář slouží k zobrazení kalendáře a akcí, viz *[Kalendář](#page-77-1)*, 雦 [str.72](#page-77-1)
- Moje upozornění slouží k zobrazení upozornění nebo přidání no- $\bullet$ vého, viz *[Upozornění](#page-78-0)*, str.73.
- Předpověď počasí, viz *[Předpověď počasí](#page-78-1)*, str.73. <u>:ö</u>:
- Moje poloha umožňuje přejít na Mapy Google a najít vaši polohu, vy- $\mathsf Q$ hledat adresy, najít cestu a další činnosti.
- Moje aplikace slouží k používání aplikací, viz *[Obrazovka My applica-](#page-19-0)*8 *tions*[, str.14](#page-19-0)
- Moje nástroje slouží k používání nástrojů:
	- **Lupa** umožňuje zvětšit text a malé oblasti a podobně, viz *Lupa*[, str.71](#page-76-0).
	- $\bullet$  Časovač slouží k nastavení časovače odpočítávání, viz *[Časovač](#page-79-2)*, str.74.
	- Kalkulačka slouží k provádění výpočtů, viz *[Kalkulačka](#page-79-3)*, [str.74](#page-79-3).
	- Moje poznámky, viz *[Moje poznámky](#page-79-0)*, str.74.
	- Ve tmě slouží k zapnutí a vypnutí, viz *[Svítilna](#page-79-1)*, str.74.
- Informace o mém telefonu umožňuje zobrazit informace a údaje o  $\boxed{2}$ telefonu.

### <span id="page-32-0"></span>Odeslat

Slouží k odesílání a sdílení zpráv, e-mailů, obrázků a dalších položek z telefonu.

- Zpráva, viz *[Psaní zpráv](#page-63-3)*, str.58 見
- E-mail, viz *[Psaní e-mailů](#page-65-1)*, str.60  $\bullet$
- Obrázek nebo video odešle obrázek nebo video. Postup jak zobrazit 圆 uložené obrázky a videa, viz *[Manipulace s obrázky v galerii](#page-68-0)*, str.63
- Vizitka odešle kartu kontaktu. **RE**
- Poznámka, viz *[Moje poznámky](#page-79-0)*, str.74. Ø.
- $\overline{Q}$ Moje poloha odešle vaši aktuální polohu.
- Hudební soubor odešle hudební soubor.  $\mathbf f$
- Nahraný zvuk umožňuje nahrát a odeslat nahraný zvuk, viz *[Nahrané](#page-80-0)*  $\boldsymbol{\Theta}$ *zvuky*[, str.75.](#page-80-0)

Použití rozšířené Domovské obrazovky

- 1. Na Domovské obrazovce potáhněte nebo klepněte na šipku  $\sim$  u dolního okraje Domovské obrazovky.
- 2. Rozšířenou obrazovku zavřete klepnutím na  $\triangleleft$  tlačítko Zpět nebo  $\heartsuit$ tlačítko Domů.

### <span id="page-33-0"></span><sup>Q</sup>, Hledání

Umožňuje vyhledat informace na Internetu, cestu na zadané místo nebo zjistit, jakou hudbu posloucháte.

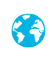

Něco na Internetu slouží k hledání na Internetu, viz *[Internet \(webový](#page-74-1) [prohlížeč\)](#page-74-1)*, str.69.

- Pokyny, adresa, místo umožňuje najít adresu, místo nebo cestu od  $\overline{Q}$ aktuální polohy.
- $\boxed{2}$ Něco v mém telefonu umožňuje vyhledat v telefonu soubory, obrázky nebo kontakty a další položky.

## <span id="page-33-1"></span>**E** Přidat

Slouží k přidávání nových kontaktů, poznámek, upozornění, akcí a podobně.

- Kontakt umožňuje vytvořit nový kontakt, viz *[Přidání nového kontaktu](#page-57-2)*, **RE** [str.52.](#page-57-2)
- Poznámka umožňuje napsat poznámku, viz *[Moje poznámky](#page-79-0)*, str.74.  $\mathscr{Q}_{\epsilon}$
- Upozornění umožňuje nastavit upozornění nebo připomenutí, viz  $\bullet$ *[Upozornění](#page-78-0)*, str.73.
- Událost umožňuje zapsat si akci a nastavit připomenutí jejího za-雦 čátku, viz *[Kalendář](#page-77-1)*, str.72.
- Nahrávání zvuku umožňuje nahrát a odeslat nahraný zvuk, viz *[Na-](#page-80-0)* $\boldsymbol{\Theta}$ *[hrané zvuky](#page-80-0)*, str.75.
- Aplikace umožňuje přidávat nové aplikace, viz *[Doro Selection](#page-63-1)*, 8 [str.58.](#page-63-1)
- Moji zástupci domovské obrazovky umožňuje vybrat zástupce, které  $\blacktriangleright$ chcete umístit na Domovskou obrazovku.
- Moje informace pro nouzové situace (ICE), viz *[ICE \(In Case of Emer-](#page-61-0)* $\mathbf{e}$ *gency)* [, str.56](#page-61-0).

# <span id="page-33-2"></span>**O** Vyfotit

Slouží k dokumentování akce pomocí obrázku, videa nebo zvuku.

- Fotografie slouží k fotografování, viz *[Fotoaparát](#page-66-0)*, str.61.  $\mathbf{z}$
- Video slouží k nahrání videa, viz *[Fotoaparát](#page-66-0)*, str.61. H
- Selfie slouží k pořízení autoportrétu; viz *[Pořízení selfie](#page-67-0)*, str.62.  $\bullet$

### <span id="page-34-0"></span>**Prozkoumání**

Umožňuje poznávat aplikace, váš telefon, místa ve vašem okolí nebo cokoli na Internetu.

- Nové aplikace slouží k zobrazení aplikací a přidávání nových, viz 22 *[Doro Selection](#page-63-1)*, str.58.
- Můj telefon slouží k bližšímu seznámení se základními funkcemi teш lefonu, viz *[Příručka pro začátečníky – Poznejte svůj telefon](#page-63-0)*, str.58.
- Okolo mne umožňuje najít užitečná zařízení v okolí vaší aktuální  $\mathsf{Q}$ polohy.
- Něco na Internetu slouží k hledání na Internetu, viz *[Internet \(webový](#page-74-1)* B *[prohlížeč\)](#page-74-1)*, str.69.

### <span id="page-34-1"></span>**Poslech**

Umožňuje poslouchat rádio, hudbu nebo zprávy v hlasové schránce.

- Rádio umožňuje poslouchat FM rádio, viz *[Poslouchání rádia](#page-77-0)*, str.72. €
- Moje hudba umožňuje vyhledávat a poslouchat staženou hudbu, viz  $\mathbf{f}$ *Hudba*[, str.71](#page-76-1).
- Nahraný zvuk umožňuje vyhledávat a poslouchat nahrané zvuky, viz  $\boldsymbol{\Theta}$ *[Nahrané zvuky](#page-80-0)*, str.75.
- Zprávy z mé hlasové schránky umožňuje poslouchat zprávy, které  $\bullet$ používáte v hlasové schránce, a přijaté hlasové zprávy, viz *[Nastavení](#page-56-0) hovorů*[, str.51](#page-56-0).

### <span id="page-34-2"></span>Nastavit

Umožňuje spravovat nastavení telefonu.

- Moje upozornění umožňuje nastavit upozornění, viz *[Upozornění](#page-78-0)*,  $\bullet$ [str.73.](#page-78-0)
- ൫ Připojení k Internetu umožňuje aktivovat a nastavit připojení k Internetu, viz *[Připojení k Internetu](#page-26-1)*, str.21.
- Moje další připojení a poloha umožňuje aktivovat a nastavit připo- $\mathbf{\$\circ$ jení pomocí Připojení Bluetooth nebo Nastavení polohy, viz *[Připojení](#page-43-0) [Bluetooth](#page-43-0)®* , str.38 nebo *[Služby na základě určení polohy](#page-82-1)*, str.77.
- Můj domov obrazovka umožňuje přizpůsobit Domovskou obrazovku 合 pomocí vlastních tapet a zástupců, viz *[Moje tapeta](#page-37-3)*, str.32 a *[Zástupci](#page-38-0) [na Domovské obrazovce](#page-38-0)*, str.33.
- Nastavení asistence umožňuje nastavit tlačítko pro přivolání pomoci a spravovat informace na kartě ICE (In Case of Emergency), viz *[Tla-](#page-59-1)* $\check{c}$ *itko Asistence*  $\blacktriangledown$ , str.54 nebo *ICE (In Case of Emergency*)  $\blacktriangledown$ . [str.56.](#page-61-0) Z tohoto menu můžete také v případě potřeby spustit vzdále-nou pomoc, viz [Použití funkce Vzdálená nápověda](#page-62-0) **V**. str.57.
- My Doro Manager je pohodlná webová služba, která vám život s tele-HE fonem Doro ještě více usnadní. Vlastník telefonu Doro i jeho příbuzní se mohou přihlásit na web a odkudkoli snadno spravovat nastavení i obsah telefonu. Tento postup nabízí také skvělé možnosti přenosu dat do nového telefonu, případně umožňuje vašim příbuzným či přátelům, kterým důvěřujete, aby vám odkudkoli poskytli asistenci. Další informace naleznete v části *[Můj správce Doro](#page-72-0)*, str.67.
- Možnost zobrazení umožňuje nastavit velikost písma, kontrast, jas 口 obrazovky, barvy a nastavení zvuku pro hlasové hovory (naslouchátko).
- Volba zvuku umožňuje nastavit vyzváněcí tón, hlasitost a spravovat  $\rightarrow$ zvuková nastavení telefonu. Zvuková nastavení můžete nakonfigurovat s pomocí naslouchátka, viz *[Moje nastavení zvuku pro hlasové](#page-42-0) hovory*[, str.37.](#page-42-0)
- Další možnosti umožňuje nastavit jas obrazovky, zapnout/vypnout စြ့ hlasitost zvuků a vibrace, nastavit Hmatovou zpětnou vazbu (zapnutí/vypnutí vibrací při stisknutí obrazovky), ukládání do telefonu nebo na paměťovou kartu, jazyk telefonu, datum a čas a další rozšířená nastavení systému Android.
# **<sup>4</sup> Hlasový asistent**

Některé jazyky podporují hlasového asistenta, což je hlasově ovládaný pomocník. Hlasového asistenta lze použít ke spouštění aplikací, vznášení libovolných typů dotazů, plánování a provádění různých užitečných úloh. Pokud nejste s hlasovým asistentem obeznámeni, vysvětlí vám, jak funguje a k čemu ho můžete použít. Funkci spustíte klepnutím na tlačítko  $\textcircled{\tiny{A}}$ Hlasový asistent nebo dlouhým stisknutím tlačítka Domů. Zobrazí se obrazovka podobná obrazovce zpráv pro textové odpovědi a odkazy a hlasové funkce pro hlasité zodpovídání dotazů. Otázky můžete také psát, chcete-li používat asistenta v tichém prostředí. Poskytne vám pár nápadů, co byste mohli zkusit, a pokud máte s hlasovými asistenty zkušenosti, budete znát typy otázek, na které vám dokáže odpovědět. Mezi takové základní otázky patří například:

- Jaké bude dnes počasí?
- Jak je to daleko do Londýna?
- Jaké jsou nejnovější obchodní novinky?
- Jaká jsou dnešní nejnovější sportovní skóre?
- Kolik je vám let?

Hlasový asistent je rychle se vyvíjející funkce a bude velmi často aktualizován, proto službu zkoušejte, abyste viděli, jak vám může pomoci.

## Nastavení telefonu

### Kde naleznete nastavení

#### Přístup k nejběžnějším nastavením vašeho telefonu

1. Na Domovské obrazovce klepněte na Nastavit.

#### Přístup k pokročilým nastavením vašeho telefonu

- 1. Potažením stavové lišty dolů otevřete *[Oznamovací panel](#page-21-0)*.
- 2. Klepněte na v pravém horním rohu.
- 3. Klepněte na  $\frac{\mathbb{G}}{2}$  Další možnosti → "Upřesnit nastavení.

## Datum a čas

V telefonu by již měl být nastaven správný čas, datum, formát času a časové pásmo. Tyto údaje poskytuje váš operátor sítě. Pokud tomu tak není, můžete je nastavit sami. Nastavení proveďte následovně:

- 1. Na Domovské obrazovce klepněte na ∧ Nastavit → **Další možnosti**.
- 2. Klepněte na Datum a čas.
	- Autom. čas automaticky aktualizuje čas, datum a časové pásmo. Funkce Autom. čas je ve výchozím nastavení zapnutá.

Poznámka: Chcete-li ji deaktivovat a nastavovat čas, datum a časové pásmo ručně, přepněte  $\cdot \cdot$ .

- Nastavte formát času slouží k výběru 24hodinového nebo 12hodinového formátu.
- 3. Až skončíte, klepněte na  $\blacktriangledown$ .

# Vibrace při dotyku

Když je hmatová zpětná vazba aktivována, zařízení bude vibrovat se zvukem při přehrávání hudby a také bude vibrovat při klepnutí v podporovaných aplikacích.

- 1. Na Domovské obrazovce klepněte na → Nastavit →  $\frac{\mathcal{Q}}{2}$  Další možnosti  $\rightarrow$  Hmatová zpětná vazba.
- Funkci vypnete přepínačem  $\heartsuit$ . Potvrďte nastavení pomocí  $\blacktriangledown$ .

## Prodleva zhasnutí

Můžete nastavit, po jaké době nečinnosti zařízení vypne podsvícení displeje.

- 1. Na Domovské obrazovce klepněte na ∧ Nastavit →  $\frac{Q_0}{Q}$  Další možnosti  $\rightarrow \frac{Z^2}{4}$  Prodleva displeje. Klepněte a nastavte dobu.
- 2. Potvrďte nastavení pomocí $\blacktriangledown$ .

## Moje tapeta

Tapeta je pozadí Domovské obrazovky a Zamčené obrazovky. Obrázkem tapety může být libovolný obrázek, například obrázek, který jste vyfotografovali, případně nahraný obrázek.

#### Čeština

- 1. Na Domovské obrazovce klepněte na Kastavit →
	- **M**ůj domov obrazovka.
- 2. Klepněte na Moje tapeta.
- 3. Klepněte na Změnit.
	- Galerie
	- Živá tapeta
	- Tapeta Doro
- 4. Obrázek vyberte klepnutím a potvrďte výběr pomocí $\blacktriangledown$ .

Poznámka: Také můžete obnovit výchozí tapetu; pro obnovení klepněte na Původní.

# Zástupci na Domovské obrazovce

Co je zástupce? Zástupce může být rychlý odkaz na kontakt nebo aplikaci.

### Přidání zástupce z Domovské obrazovky

- 1. Zástupce můžete přidat nebo odstranit přímo z Domovské obrazovky: klepněte na  $\oplus$ .
- 2. Znovu klepněte na  $\Theta$ .
- 3. V seznamu možností vyberte položku, kterou chcete přidat jako zástupce.
- 4. Potvrďte nastavení pomocí $\blacktriangledown$ .
- Zástupce vypnete přepínačem  $\vee \odot$ . Potvrďte nastavení pomocí  $\blacktriangledown$ .

### Hledání a přidávání zástupců pomocí menu

- 1. Na Domovské obrazovce klepněte na  $\rightarrow$  Nastavit  $\rightarrow$ 
	- Můj domov obrazovka.
- 2. Klepněte na Moji zástupci.
- 3. Přidání proveďte klepnutím na  $\oplus$ , poté klepnutím vyberte v seznamu např. Připnutí kontaktu. Potvrďte nastavení pomocí V.

Poznámka: Před výměnou zástupce musíte daného zástupce odebrat.

### Hledání a odebírání zástupců pomocí menu

- 1. Na Domovské obrazovce klepněte na Nastavit →
	- $\bigcap$  Můj domov obrazovka.
- 2. Klepněte na Moji zástupci.
- 3. Zástupce vyberte klepnutím na  $\ominus$  a potvrďte výběr pomocí  $\blacktriangledown$ .

# Moje pomůcky

Pomůcka je chytrá funkce v telefonech Android. Pomůcka funguje jako miniaplikace nebo informační okno, které je zároveň zástupcem jiné větší aplikace v zařízení. Použijete-li pomůcku, nemusíte spouštět větší aplikaci. Pomůcka se spustí přímo na Domovské obrazovce a zobrazí potřebné informace. Pomůcky mají často formu obrazovkových zařízení, jako jsou hodiny, časovače odpočítávání akcí, indikátory aukcí, indikátory akciových trhů, informace o příletech, denní předpověď počasí a podobně.

### Hledání a přidávání pomůcek pomocí menu

Následujícím postupem můžete na Domovskou obrazovku přidat další pomůcky.

- 1. Na Domovské obrazovce potáhněte doleva a otevřete další Domovskou obrazovku.
- 2. Klepněte na Chci.
- 3. Klepněte na Přidat widget.
- 4. Klepnutím a přidržením vyberte pomůcku. Přetáhněte pomůcku na Domovskou obrazovku.

Tip: Další aplikace můžete získat z obchodu Obchod Play.

# Velikost textu

1. Na Domovské obrazovce klepněte na Kastavit →

Možnost zobrazení  $\rightarrow$   $\overline{A}$  Velikost textu.

- 2. Klepněte na Normal a klepnutím vyberte možnost v seznamu.
- 3. Až skončíte, klepněte na  $\blacktriangledown$ .

# Jas displeje

Můžete nastavit jas obrazovky. Výchozí nastavení je Automaticky a z důvodu šetření baterie doporučujeme toto nastavení zachovat.

- 1. Na Domovské obrazovce klepněte na Kastavit →
	- Možnost zobrazení  $\rightarrow \frac{\phi}{\sqrt{2}}$  Jas displeie.
- 2. Přepnutím  $\vee$  vypnete funkci.
- 3. Přetáhněte posuvník a nastavte ručně jas displeje. Čím bude hodnota vyšší, tím bude displej jasnější.
- 4. Až skončíte, klepněte na  $\blacktriangledown$ .

# Kontrast textu

Umožňuje zvýšit kontrast některého textu a obrázků na obrazovce a učinit objekty jasnější a snadněji identifikovatelné.

1. Na Domovské obrazovce klepněte na Kastavit →

```
\Box Možnost zobrazení \rightarrow \Box Kontrast textu.
```
2. Přepněte  $\bigcirc$  pro aktivaci funkce. Potvrďte nastavení pomocí  $\blacktriangledown$ .

### Inverze barev

- 1. Na Domovské obrazovce klepněte na Kastavit →
	- $\Box$  Možnost zobrazení  $\rightarrow$  U Inverze barev.
- 2. Přepne na bílý text na tmavém pozadí. Až skončíte, klepněte na  $\blacktriangledown$ .

Poznámka: Všechny barvy na obrazovce jsou inverzní a můžete dostat některé velmi podivné barevné kombinace.

## Oprava barev

- 1. Na Domovské obrazovce klepněte na Nastavit +
	- $\Box$  Možnost zobrazení  $\rightarrow$  Inverze barev.
- 2. Přepne barevný režim pro osoby s nedostatečným barevným viděním, aby viděly zřetelněji. Zvolte klepnutím:
	- Vypnuto
	- Barvoslepost (černobílé zobrazení)
	- Obrácená deuteranomálie (červená-zelená)
	- Deuteranomálie (rozšíření vnímání zelené barvy) (červená– zelená)
	- Obrácená protoanomálie (červená-zelená)
	- Protoanomálie (rozšíření vnímání červené barvy) (červená– zelená)
- Obrácená tritanomálie (modrá-žlutá)
- Tritanomálie (rozšíření vnímání modré barvy) (modrá–žlutá)

Až skončíte, klepněte na  $\blacktriangledown$ .

# Další usnadnění přístupu

Funkce usnadnění přístupu usnadňují použití zařízení uživatelům s poruchami zraku, sluchu či obratnosti.

1. Na Domovské obrazovce klepněte na Kastavit → **B**<sup>o</sup> Další možnosti → ""Upřesnit nastavení → TT Přístupnost.

# Hlasitost zvuků

Slouží k nastavení různých zvuků v zařízení.

1. Na Domovské obrazovce klepněte na Nastavit →

```
Volba zvuku \rightarrow We Hlasitost zvuků.
```
- 2. Přetažením posuvníku nastavíte hlasitost (nebo stiskněte ikonu mínus nebo plus).
	- Vyzváněcí tón a upozornění.
	- Hudba, video, hry.
	- Upozornění.
	- Vibrace i pro hovory.
- 3. Až skončíte, klepněte na  $\blacktriangledown$ .

Tip: Úroveň hlasitosti můžete také nastavit pomocí kláves hlasitosti. Během hovoru upravují tlačítka pro nastavení hlasitosti hlasitost během hovoru a v pohotovostním režimu upravují hlasitost vyzváněcího tónu.

# <span id="page-41-0"></span>Můj vyzváněcí tón

Slouží k nastavení různých zvuků v zařízení.

1. Na Domovské obrazovce klepněte na Nastavit → Volba zvuku → J Můj vyzváněcí tón.

Tip: Klepnutím na tlačítko  $\bigcirc$  zahájíte přehrávání a klepnutím na tlačítko *přehrávání zastavíte*.

- Vyzváněcí tón a klepnutím vyberte možnost v seznamu. Potvrďte nastavení pomocí $\blacktriangledown$ .
- Tón zpráv a upozornění a klepnutím vyberte možnost v seznamu.
- Opakovaný tón upozornění zapnete pomocí  $\vee$ .
- 2. Až skončíte, potvrďte nastavení klepnutím na  $\blacktriangledown$ .

Tip: Hlasitost je také možné nastavit pomocí tlačítek pro nastavení hlasitosti na boku telefonu.

# Moje nastavení zvuku pro hlasové hovory

Pokud používáte naslouchátko nebo špatně slyšíte při používání telefonu v hlučném prostředí, můžete upravit nastavení zvuku v telefonu.

1. Na Domovské obrazovce klepněte na Nastavit → Volba zvuku

 $\rightarrow$   $\sqrt[3]{ }$  Moie nastavení zvuku pro hlasové hovory.

- 2. Klepnutím na Normální zvolte:
	- Normální pro normální poslech v normálních podmínkách.
	- Vysoká v případě mírné nedoslýchavosti nebo pro poslech v hlučném prostředí.
	- Režim HAC pro použití s naslouchátkem.
- 3. Až skončíte, klepněte na  $\blacktriangledown$ .

# Kompatibilita s naslouchátky (HAC)  $\mathbb C$

Tento telefon je kompatibilní s naslouchátky. Kompatibilita s naslouchátky nezaručuje, že konkrétní naslouchátko bude fungovat s konkrétním telefonem. Mobilní telefony obsahují rádiové vysílače, které mohou naslouchátko rušit. Tento telefon byl testován pro použití s naslouchátky, pro některé bezdrátové technologie, které používá, ale mohou existovat novější bezdrátové technologie, které dosud nebyly pro použití s naslouchátky testovány. Chcete-li se ujistit, že konkrétní naslouchátko bude s tímto telefonem fungovat, vyzkoušejte je dohromady před nákupem telefonu.

Norma pro kompatibilitu s naslouchátky obsahuje dva typy označení:

• M: Pokud chcete používat naslouchátko v tomto režimu, ujistěte se, že je nastavené do režimu M, neboli režimu akustické vazby, a umístěte přijímač telefonu do blízkosti integrovaného mikrofonu

naslouchátka. Abyste dosáhli nejlepších výsledků, vyzkoušejte telefon v různých pozicích vůči naslouchátku – například umístěním přijímače kousek nad ucho můžete dosáhnout lepšího výkonu u naslouchátek, která mají mikrofon umístěný za uchem.

• T: Pokud chcete používat naslouchátko v tomto režimu, ujistěte se, že je nastavené do režimu T, neboli režimu cívkové vazby (ne všechna naslouchátka jsou vybavená tímto režimem). Abyste dosáhli nejlepších výsledků, vyzkoušejte telefon v různých pozicích vůči naslouchátku – například umístěním přijímače kousek pod ucho nebo před něho můžete dosáhnout lepšího výkonu.

# Připojení Bluetooth®

Telefon můžete bezdrátově připojit k jiným zařízením kompatibilním s technologií Bluetooth® , jako jsou sluchátka nebo jiné telefony.

Poznámka: Bluetooth může mít vysokou spotřebu el. energie. Nezapomeňte ho vypnout, když ho nepoužíváte.

### Párování s jinými zařízeními Bluetooth

- 1. Na Domovské obrazovce klepněte na ∧ Nastavit → **<sup>8</sup>**. Moje další připojení a poloha → Připojení Bluetooth.
- 2. Přepněte  $\odot$  pro aktivaci funkce.
- 3. Klepnutím vyberte jednotku, se kterou chcete telefon spojit.

Poznámka: Pokud nevidíte jednotku, se kterou chcete telefon spojit, klepnutím na  $\colon$   $\rightarrow$  Obnovit aktualizujte seznam. Nebo můžete požádat, aby bylo zařízení viditelné pro ostatní, což je nutné zapnout ve druhé jednotce. Podívejte se do návodu k použití druhého zařízení.

- 4. Možná budete vyzváni, abyste zadali heslo nebo stiskli tlačítko. Pokud se tak stane, zadejte heslo nebo jinak potvrďte spojení v telefonu nebo ve druhém zařízení.
- 5. Po potvrzení hesla (nebo nikoli) se jednotky spojí a začnou komunikovat. Nyní můžete začít zařízení používat.
- 6. Klepnutím na : zobrazíte dostupné možnosti.

Čeština

Poznámka: Jelikož jsou nyní zařízení spárována, když zapnete v zařízení Bluetooth a druhé zařízení je zapnuté, spojení se obnoví a zařízení zůstanou spárována, dokud spárování neukončíte.

# Zrušení párování zařízení

- 1. Na Domovské obrazovce klepněte na Kastavit → **<sup>8</sup>**⊽ Moie další připojení a poloha → Připojení Bluetooth.
- 2. Zobrazí se seznam spárovaných zařízení.
- 3. Klepněte na  $\clubsuit$  vedle názvu zařízení, jehož spárování chcete zrušit.
- 4. Klepněte na Zapomenout.

Poznámka: Pro deaktivaci můžete druhou jednotku vypnout nebo v ní můžete vypnout Bluetooth.

# Režim Letadlo

V Režim Letadlo nelze volat nebo přijímat hovory, surfovat po Internetu nebo stahovat e-maily, ani dělat nic, co vyžaduje připojení k Internetu. Důvodem je zabránit rušení citlivých zařízení. Na telefonu můžete i nadále hrát hry, poslouchat hudbu, sledovat videa a další obsah uložený na paměťové kartě nebo ve vnitřní paměti.

Když si berete telefon do zahraničí, můžete ho udržovat v režimu Letadlo. Když tak učiníte, nebudou vám účtovány poplatky za datový roaming a přitom budete moci nadále použít Wi-Fi. Režim Letadlo aktivujte. pokud se nacházíte v místech, kde není k dispozici pokrytí sítě. Ušetříte tak energii, kterou by jinak telefon spotřeboval při opakovaném vyhledávání dostupných sítí. Máte-li aktivovaná upozornění, lze je v tomto režimu využít.

- 1. Na Domovské obrazovce klepněte na Nastavit + **D**<sub>∞</sub> Další možnosti → \*\*\* Upřesnit nastavení → \*\*\* Další.
- 2. Klepněte na Režim Letadlo.
- 3. Přepněte pro aktivaci funkce.

Tip: Zapnutí můžete provést také stisknutím a podržením vypínače a následným zvolením položky Režim Letadlo v menu, které se zobrazí. Režim Letadlo můžete zapnout také pomocí rychlého nastavení na *[Oznamovací panel](#page-21-0)*.

Tip:  $\bar{\mathcal{F}}$  se na stavové liště zobrazí vždy, když je režim zapnutý. Režim Letadlo můžete snadno zapnout a vypnout pomocí rychlého nastavení na oznamovacím panelu. Chcete-li otevřít oznamovací panel, potáhněte stavovou lištu dolů.

<span id="page-45-0"></span>Připojení telefonu k počítači

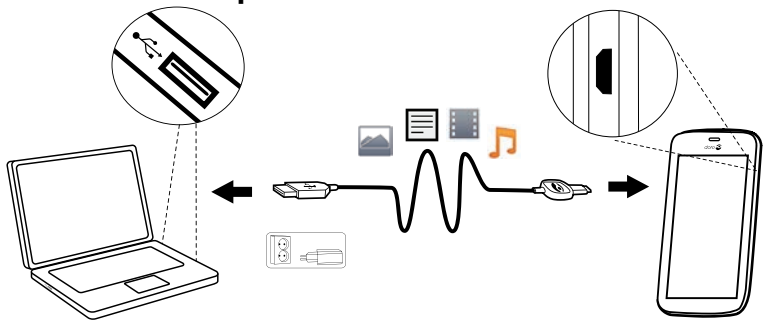

Po připojení telefonu k počítači budete moci začít přenášet obrázky, hudbu a další typy souborů. Postačí spojit telefon s počítačem kabelem USB. V Průzkumníkovi v počítači můžete přetahovat obsah mezi telefonem a počítačem.

Poznámka: Některý materiál chráněný autorskými právy zřejmě nebude možné přenést.

Tip: Pokud je jako výchozí úložiště nastavena paměťová karta, všechny fotografie a videa pořízené telefonem jsou uloženy ve složce DCIM/ Camera na paměťové kartě.

#### Přetahování obsahu mezi telefonem a počítačem

1. Spojte telefon s počítačem kabelem USB.

Poznámka: Možná budete muset počkat, než se do počítače nainstaluje ovladač, abyste mohli používat telefon. Uživatelé počítačů Mac najdou informace na [https://www.android.](https://www.android.com/filetransfer/) [com/filetransfer/.](https://www.android.com/filetransfer/)

- 2. Na obrazovce počítače budete vyzváni, abyste zvolili, co se má udělat po připojení telefonu k počítači.
- 3. Vyberte možnost otevřít zařízení a zobrazit soubory v Průzkumníku souborů v počítači.
- 4. Vyčkejte, až se v průzkumníkovi souborů v počítači zobrazí telefon nebo paměťová karta jako externí disk.
- 5. Nyní můžete přetahovat vybrané soubory mezi telefonem a počítačem.
- 6. V případě potřeby použijte v počítači také funkci Bezpečně odebrat hardware.
- 7. Po dokončení odpojte kabel USB.

Tip: Po připojení telefonu k počítači můžete vybrat různé režimy připojení. Potáhněte stavovou lištu dolů, klepněte na Ý USB na přenos souborů a klepnutím vyberte jednu z možností v Účel připojení přes USB:.

Poznámka: Když je telefon/paměťová karta připojen k počítači, telefon nemůže paměťovou kartu používat. Pravděpodobně nebudou k dispozici některé funkce a aplikace v telefonu, např. fotoaparát. Pomocí kabelu USB lze přenášet soubory u většiny zařízení a operačních systémů podporujících režim velkokapacitního paměťového zařízení.

# Informace o mém telefonu

Umožňuje přístup k informacím o zařízení, např. aktuální verzi softwaru, stavu baterie nebo aktualizovat software zařízení.

- 1. Na Domovské obrazovce klepněte na <sup>●</sup> Prohlížení →
	- Informace o mém telefonu.
	- Informace o baterii umožňuje přístup k informacím a statistice stavu baterie a k historii využití baterie.
	- Paměť umožňuje zkontrolovat množství použité a dostupné paměti.
	- Stav telefonu umožňuje zkontrolovat verze systému a softwaru a poskytne další informace.
	- Aktualizace zařízení umožňuje zkontrolovat dostupné aktualizace softwaru.
	- Právní informace umožňuje zobrazit smluvní podmínky a další právní informace.

### Aktualizace zařízení

Když je k dispozici aktualizace systémového softwaru a zařízení je připojeno k síti Wi-Fi, software se automaticky stáhne pomocí služby FOTA

(firmware over-the-air). Musíte potvrdit, kdy chcete aktualizaci systémového softwaru nainstalovat.

### DŮLEŽITÉ

Během aktualizace bude telefon dočasně nepoužitelný, a dokonce nebudou dostupná ani tísňová volání. Všechny kontakty, fotografie, nastavení a podobně zůstanou bezpečně uložené v telefonu. Proces aktualizace nepřerušujte.

Doporučujeme vždy aktualizovat zařízení na nejnovější verzi softwaru, abyste dosáhli optimálního fungování telefonu a mohli využívat nejnovější vylepšení. Když je k dispozici nový software, na stavové liště se zobrazí informační zpráva nebo se zobrazí upozornění. Klepnutím na zprávu spustíte stahování. Doba stahování se může lišit v závislosti na internetovém připojení.

# <span id="page-47-0"></span>Zálohování

Informace z účtu Google jsou zálohovány automaticky. Proveďte následující nastavení, abyste zajistili, že vaše kontakty, nastavení systému, aplikace, kalendář a e-maily budou obnoveny, kdykoli nastavíte nové zařízení se stejným účtem Gmail.

### Zálohování pomocí Google

- 1. Na Domovské obrazovce klepněte na KNastavit → <u>D</u><sup>o</sup> Další možnosti → "Upřesnit nastavení.
- 2. Přejděte na položku Záloha a obnova dat, vyberte ji a zvolte Zálohování mých dat.
- 3. Zkontrolujte, zda je ZAPNUTÁ možnost

Existuje mnoho aplikací, které umožňují zálohovat fotografie, aplikace a mnoho dalších položek. Některé aplikace dokonce nabízí cloudové úložiště, které umožňuje mobilní ukládání, a jiné zase umožňují obnovit data,

když je potřebujete. Zkuste se podívat v **Dobchod Play**, viz [Google](#page-52-0)<sup>™</sup> Ob*[chod Play](#page-52-0)*, str.47

# Resetování telefonu

### DŮLEŽITÉ

Při resetování telefonu dojde ke smazání většiny informací, např. stažených a instalovaných aplikací, účtů, dat a nastavení systému a aplikací. Před provedením resetování si vytvořte zálohu všech dat a souborů, které chcete zachovat. Záloha je bezpečnostní kopie informací. Než začnete, důkladně si přečtěte celý níže uvedený text.

Důvodem k provedení resetu mohou být trvalé potíže, které nelze odstranit, nebo předání telefonu jiné osobě.

Poznámka: Smazáno bude vše, co jste do telefonu přidali od té doby, kdy jste ho získali!

#### Výjimky

- Vše, co je uložené na Karta SD, pokud jste ji nainstalovali (viz *[Vlo](#page-9-0)[žení paměťové karty \(nepovinná a není součástí balení\)](#page-9-0)*, str.4 a *[Externí paměť](#page-49-0)*, str.44).
- Aplikace a data pocházející od Google™ pokud je zaškrtnuté políčko Zálohování mých dat, viz *[Zálohování](#page-47-0)*, str.42.
- Informace, které jste uložili do cloudových úložišť (nebo do počítače, viz *[Připojení telefonu k počítači](#page-45-0)*, str.40).

### DŮLEŽITÉ

Zapamatujte si účet Google, ke kterému jste se v telefonu naposledy přihlásili. V průběhu resetování vyžaduje mechanismus ochrany proti odcizení od společnosti Google na úvodní obrazovce, abyste za účelem ověření identity zadali účet Google, ke kterému jste se v telefonu naposledy přihlásili. Telefon se správně zapne až po úspěšném ověření identity.

#### Resetování telefonu

- 1. Na Domovské obrazovce klepněte na Nastavit + <u>**Ω**</u> Další možnosti → \*\*\* Upřesnit nastavení → Záloha a obnova dat.
- 2. Zvolte Obnovení továrních dat. Pečlivě si přečtěte informace na obrazovce, jsou důležité!
- 3. Zvolte Resetovat telefon.
- 4. Zvolte Vymazat vše.

#### UPOZORNĚNÍ  $\bigwedge$

Toto je poslední krok předtím, než se VŠECHNA data v zařízení, včetně nastavení účtu Google nebo jiných účtů, dat a nastavení systému a aplikací, trvale smažou.

5. Po resetování telefonu se obnoví výchozí nastavení a telefon bude vypadat přesně stejně jako při dodání.

## Paměť a úložiště

Poznámka: Při aktualizaci telefonu se může dostupné volné místo změnit.

Telefon je vybaven různými typy pamětí a možnostmi ukládání.

### Interní paměť

Interní paměť se používá k ukládání staženého nebo přeneseného obsahu spolu s osobním nastavením a daty. Příklady těchto položek jsou nastavení upozornění, hlasitosti a jazyka, e-maily, záložky, kontakty, události v kalendáři, fotografie, videa a hudba.

### <span id="page-49-0"></span>Externí paměť

Externí paměťovou kartu můžete použít ke zvětšení prostoru úložiště nebo jako přenosnou paměť. Existuje řada různých standardů paměťových karet. Používejte jen kompatibilní paměťové karty. Kompatibilní typy paměťových karet pro toto zařízení: microSD, microSDHC max. 32 GB. SD je zkratka výrazu Secure Digital. Na karty s nižší kapacitou se vejde méně informací. Telefon funguje s nainstalovanou SD kartou i bez ní. Doporučujeme použít vysokorychlostní paměťovou kartu, zvláště pokud ji použijete jako rozšířenou interní paměť. Většina aplikací dokáže číst data z paměťové karty, ale pouze některé aplikace umí ukládat soubory do tohoto typu paměti. Můžete například nastavit aplikaci Fotoaparát tak, aby ukládala fotografie přímo na paměťovou kartu.

Čeština

Poznámka: Po vložení externí paměťové karty doporučujeme změnit výchozí nastavení úložiště dat. Získáte tak možnost uložit do telefonu více souborů, jako jsou obrázky a videa. Doporučujeme pravidelně kopírovat fotografie z interní paměti telefonu do počítače v podobě zálohy, viz *[Připojení telefonu k počítači](#page-45-0)*, str.40. Tyto soubory se nachází v telefonu ve složce DCIM. DCIM je zkratka výrazu Digital Camera IMages a jedná se o výchozí adresářovou strukturu pro digitální fotoaparáty a fotoaparáty v chytrých telefonech.

### Uvolnění paměti

Paměť zařízení se v důsledku normálního používání postupně zaplňuje. Když se telefon začne zpomalovat nebo se aplikace najednou začnou vypínat, uvažte následující kroky:

### Odstranění obrázků

- Jestliže používáte telefon k pořizování velkého počtu obrázků, jednou za čas je zazálohujte do počítače. Nejenže tím zabráníte ztrátě fotografií, když se s telefonem něco stane, ale také vám to umožní odstranit je z telefonu a uvolnit v něm místo. Obrázky budou dostupné jednoduchým připojením telefonu k počítači kabelem USB, viz *[Připojení telefonu k počítači](#page-45-0)*, str.40.
- Existují také některé služby, které můžete k zálohování fotografií použít – v mnoha případech automaticky. Do telefonu je předinstalována aplikace Google, Fotky, která podporuje neomezené úložiště, zálohování fotografií a videa a dokonce vytváření minialb.

### Smazání vyrovnávací paměti

Co je vyrovnávací paměť? Když surfujete po Internetu nebo používáte aplikace v prohlížeči telefonu, webové stránky, které navštívíte, se uloží v telefonu v oblasti zvané vyrovnávací paměť. Důvodem je to, že při příští návštěvě stejné webové stránky nebo aplikace ji telefon načte z vyrovnávací paměti, místo aby se vše znovu stahovalo ze serveru, což zabírá čas a šířku pásma.

- 1. Na Domovské obrazovce klepněte na Nastavit →
	- **D**<sub>∞</sub> Další možnosti → \*\*\* Upřesnit nastavení.
- 2. Zvolte Úložiště.
- 3. Vyberte Data uložená v mezipaměti a potvrďte volbu.
- 4. Pro návrat stiskněte <.

Tip: Vyrovnávací paměť se časem znovu zaplní a budete ji muset zase smazat.

### Odinstalování nepoužívaných aplikací

- 1. Na Domovské obrazovce klepněte na Prohlížení → **Company** Moje aplikace.
- 2. Klepněte na Chci.
- 3. Klepněte na Odinstalovat.
- 4. Klepněte na **u** u položek, které chcete odstranit.
- 5. Potvrďte volbu klepnutím na Ano

Tip: Všechny nákupy jsou spravovány účtem Gmail. Pokud budete chtít nainstalovat stejnou aplikaci v budoucnu znovu, tak když budete přihlášeni pomocí původního účtu Gmail, nebude vám za stejnou aplikaci nic účtováno.

# Změna PIN kódu SIM karty

- 1. Na Domovské obrazovce klepněte na → Nastavit → **D<sub>∞</sub>** Další možnosti → \*\*\* Upřesnit nastavení.
- 2. Klepněte na Zabezpečení.
- 3. Klepněte na Nastavit zámek SIM karty → Změnit PIN SIM karty.
- 4. Zadeite starý PIN kód a vyberte OK.
- 5. Zadejte nový PIN kód a vyberte OK. Znovu zadejte nový PIN kód a znovu vyberte OK. Po dokončení se zobrazí PIN SIM karty byl úspěšně změněn..

### Požadavek zadání PIN kódu při spuštění

- 1. Na Domovské obrazovce klepněte na Kastavit → Další možnosti Ø → \*\*\* Upřesnit nastavení.
- 2. Zvolte Zabezpečení.
- 3. Zvolte Nastavit zámek SIM karty → Zamykat SIM kartu.
	- Přepnutím **aktivujte PIN kód. Při každém spuštění telefonu** bude nutné zadat PIN kód.
	- Přepnutím deaktivujte PIN kód.

#### Čeština

#### <span id="page-52-0"></span>VAROVÁNÍ Æ

Pokud dojde ke ztrátě nebo odcizení SIM karty, nebude chráněna.

# Google™ Obchod Play

### DŮLEŽITÉ

Pro využití této služby je nutné mít k dispozici internetové připojení. Za účelem snížení nákladů na datový přenos doporučujeme využít Wi-Fi připojení (je-li dostupné). Detailní informace o cenách předplatného získáte od svého poskytovatele služeb.

Poznámka: Musíte mít účet Google™, abyste mohli používat Obchod Play. Váš účet Gmail je zároveň váš účet Google, takže můžete využívat uživatelské jméno a heslo Gmail pro používání dalších produktů Google, jako je YouTube, Google+, Google Play a Google Drive.

Můžete procházet seznam dostupných aplikací a her rozdělených do různých kategorií nebo uvedených v seznamech, např. Nejlepší placené a Nejlepší zdarma. Zároveň je možné vyhledat konkrétní aplikace nebo hry.

Některé aplikace jsou placené. V popisu aplikace je vždy uvedena cena, případně zda je k dispozici zdarma. Platbu je možné provést pomocí Google™ Wallet, kterou lze zaregistrovat při zakládání účtu Google™ , nebo při prvním nákupu v obchodě, případně také jiným z dostupných způsobů úhrady.

### Instalace aplikací

- 1. Na Domovské obrazovce klepněte na **Dobchod Play.**
- 2. Vyberte požadovanou položku, kterou chcete stáhnout, procházením kategorií nebo pomocí funkce vyhledávání.
- 3. Klepnutím na položku zobrazte její detaily a podle pokynů dokončete instalaci/nákup.

Tip: Všechny stažené aplikace naleznete v **Dobchod Play.** Klepněte na

 $\equiv$  a klepnutím vyberte Moie aplikace.

#### Spuštění instalované aplikace

- 1.  $V \triangleright$  Obchod Play klepněte na  $\equiv$  a klepnutím vyberte Moje aplikace.
- 2. Vyberte staženou aplikaci. V případě potřeby klepněte na Otevřít.

### Aktualizace instalované aplikace

- 1. V **Dobchod Play** klepněte na  $\equiv$  a klepnutím vyberte Moje aplikace.
- 2. Můžete zvolit aktualizaci všech aplikací, které je nutné aktualizovat, klepnutím na Aktualizovat vše, nebo můžete vybrat konkrétní aplikaci, klepnout na  $\rightarrow$  Aktualizovat a volbu potvrdit.

# Odinstalování aplikací

- 1.  $V \triangleright$  Obchod Play klepněte na  $\equiv$  a klepnutím vyberte Moje aplikace.
- 2. Klepnutím vyberte aplikaci, klepněte na → Odinstalovat a potvrďte akci.

### Hovory

# Odchozí hovor

Umožňuje zavolat kontakt, který aktuálně není uložen v seznamu kontaktů, viz též *Volat*[, str.26](#page-31-0).

- 1. Na Domovské obrazovce klepněte na volat.
- 2. Klepněte na **W** Číslo.
- 3. Zadejte telefonní číslo. Během psaní vám budou nabízeny návrhy.
- 4. Pro volání klepněte na volat, případně přímo na navržený kontakt.

Tip: U mezinárodních hovorů zadejte před volací kód země mezinárodní předvolbu +. Dotkněte se a podržte 0, dokud se nezobrazí +.

# Přijetí hovoru

Telefon zazvoní nebo zavibruje, aby vás upozornil na příchozí hovor.

Poznámka: Zvuk, který uslyšíte, když telefon zvoní, se nazývá *vyzváněcí tón*, viz *[Můj vyzváněcí tón](#page-41-0)*, str.36. Telefon je možné nastavit tak, aby přehrával řadu vyzváněcích tónů, například podle volajícího, nebo můžete nastavit univerzální vyzváněcí tón.

- 1. Dotykový displej se rozsvítí a poskytne vám další informace o hovoru.
- 2. Nyní máte několik možností.

#### Ze zamknutého displeje

- Hovor přijmete potažením nahoru  $\blacktriangle$ .
- Hovor odmítnete potažením dolů od horního okraje obrazovky, čímž zobrazíte oznamovací panel a klepnete na tlačítko Odmítnout.
- Vyzvánění ztišíte tak, že stisknete tlačítko pro nastavení hlasitosti (zvýšení nebo snížení).

### Z odemknutého displeje

- Hovor přijmete klepnutím na tlačítko **V** Přijmout.
- Hovor odmítnete klepnutím na tlačítko **Quanditions**
- Ztišíte vyzvánění tak, že stisknete tlačítko pro nastavení hlasitosti (zvýšení nebo snížení).

# Ukončení hovoru

Klepnutím na Zavěsit <u>ve</u> ukončíte hovor.

# Možnosti během hovoru

### Ovládání hlasitosti

• Pomocí bočních tlačítek pro nastavení hlasitosti můžete nastavit hlasitost během hovoru. Na obrazovce se zobrazí vybraná úroveň hlasitosti.

### Ztlumení zvuku

- 1. Během hlasového hovoru klepněte na  $\mathbb Z$ .
- 2. Nastavení vypnete dalším klepnutím.

### Klávesnice (odesílání tónů)

- 1. Během hlasového hovoru klepněte na :...
- 2. Zadejte číslo.

3. Klávesnici zavřete dalším klepnutím.

#### Reproduktor

- 1. Během hlasového hovoru klepněte na  $\blacklozenge$ .
- 2. Mluvte zřetelně do mikrofonu z maximální vzdálenosti 1 m. Pomocí tlačítek pro nastavení hlasitosti nastavte hlasitost reproduktoru.
- 3. Nastavení vypnete dalším klepnutím.

Poznámka: Během hlasového hovoru jsou k dispozici další akce. Klepnutím na Chci zobrazíte dostupné akce. Některý obsah v zařízení se může lišit v závislosti na regionu, poskytovateli služeb, specifikacích modelu nebo softwaru.

#### UPOZORNĚNÍ  $\bigwedge$

Klepnutím na tlačítko Chci přepnete mezi režimem Zvýšit hlasitost a Normální hlasitost. Režim Zvýšit hlasitost může být velmi hlasitý, proto dávejte pozor, abyste si nepoškodili sluch.

# Sluchátka

### Sluchátka

• Připojte sluchátka do konektoru sluchátek. Interní mikrofon v telefonu se automaticky odpojí.

### UPOZORNĚNÍ

Používáním sluchátek při vysoké hlasitosti můžete způsobit poškození sluchu. Při používání sluchátek pečlivě nastavte hlasitost.

# Protokol hovorů

- 1. Na Domovské obrazovce vyberte <sup>●</sup> Prohlížení → Můj výpis hovorů  $\mathbf{\mathcal{C}}$ .
- 2. Klepněte na číslo nebo kontakt:
	- Pro volání klepněte na Volat.
	- Chcete-li zobrazit další možnosti, klepněte na Chci.

Čeština

### Smazání protokolu hovorů

- 1. Na Domovské obrazovce vyberte <sup>●</sup> Prohlížení → Můj výpis hovorů.
- 2. Klepněte na Chci a klepnutím vyberte Vymazat výpis hovorů.
- 3. Klepněte na bílý čtvereček u položek, které chcete odstranit, nebo klepněte na Vybrat vše.
- 4. Až skončíte, klepněte na  $\blacktriangledown$ .

# Nastavení hovorů

#### Zamknutí obrazovky během hovorů, omezení protokolu hovorů a další funkce

- 1. Na Domovské obrazovce klepněte na volat.
- 2. Klepněte na  $\frac{d\mathbf{F}}{d\mathbf{r}}$  Číslo  $\rightarrow$  Chci  $\rightarrow$  Otevřít nastavení  $\rightarrow$ :
	- Neúmyslným voláním zabráníte vypnutím funkce Přímá volání. Před odchozím telefonním hovorem se zobrazí potvrzovací dialogové okno. Potvrzovací dialogové okno je užitečné jako kontrola, že skutečně chcete volat. Výchozí nastavení je Zapnuto. Až skončíte, klepněte na  $\blacktriangledown$ .

Poznámka: Platí pouze pro hovory iniciované přímo pomocí  $\bullet$  Prohlížení  $\rightarrow$  Moie kontakty.

- Doba hovorů umožňuje zobrazit a vynulovat celkovou dobu odchozích a příchozích hovorů od okamžiku, kdy jste začali telefon používat, nebo od posledního vynulování. Poslední hovor je zobrazen společně s časem a příjemcem.
- Upřesnit nastavení umožňuje otevřít a spravovat další možnosti, například Volání
	- Hlasová schránka
	- Nastavení hovorů
- A umožňuje otevřít a spravovat další možnosti, například Blokování hovorů.

Poznámka: Funkce obsažené v Rozšířeném nastavení jsou služby sítě, které si možná nejprve budete muset předplatit. Další informace a číslo hlasové schránky získáte od poskytovatele služeb.

3. Až skončíte, klepněte na  $\blacktriangledown$ .

# Tísňová volání

Tísňové volání můžete provést kdykoli je telefon zapnutý.

- 1. Na Domovské obrazovce klepněte na volat.
- 2. Klepněte na **III** Číslo a zadejte hlavní místní číslo tísňové linky pro danou lokalitu.
- 3. Klepněte na **Volat**.

V některých sítích je možné volat na čísla tísňových linek i bez platné SIM karty. Další informace získáte od svého poskytovatele služeb.

# Kontakty

# Přidání nového kontaktu

Kontakty jsou automaticky synchronizovány s účtem Google (za předpokladu, že jste přihlášeni k účtu Google). Informace o správě synchronizace pro účet Google najdete v části *[Zálohování](#page-47-0)*, str.42.

- 1. Na Domovské obrazovce klepněte na **D**Přidat → BiKontakt.
- 2. Zadejte kontaktní informace a pokračujte vyplňováním informací, které znáte. Pokračujte klepnutím na → Další.
- 3. Nový kontakt vytvoříte klepnutím na  $\bigtriangledown$ Uložit.

Tip: Chcete-li skrýt klávesnici, klepněte na E↓, a pokud ji budete chtít znovu aktivovat. iednoduše znovu klepněte na textové pole.

# Správa kontaktů

- 1. Na Domovské obrazovce klepněte na Prohlížení → **A** Moje kontakty.
- 2. Klepnutím otevřete stávající kontakt.

Tip: Zkuste klepnout na Chci předtím, než klepnete na stávající kontakt, protože potom se zobrazí další sada možností menu.

- 3. Klepněte na Upravit.
- 4. Klepnutím na  $\bigcirc$  přidáte kontakt mezi oblíbené, klepnutím na  $\bigcirc$  jej odeberete z oblíbených.
- 5. Klepnutím na  $\bigcirc$  přidáte obrázek.
- 6. Podle pokynů na obrazovce doplňte kontaktní informace.
- 7. Po dokončení klepněte na **V** Uložit. Kontakty jsou automaticky synchronizovány s účtem Google (za předpokladu, že jste přihlášeni k účtu Google). Informace o správě synchronizace pro účet Google najdete v části *[Zálohování](#page-47-0)*, str.42.

Tip: Oblíbené kontakty snadno naleznete pomocí příznaku . Chcete-li odebrat oblíbený kontakt, klepněte na oblíbený kontakt, klepněte na Chci a potom na Odebrat oblíbenou položku.

# Import a export kontaktů

Pokud využíváte službu Doro, například My Doro Manager nebo Doro Connect & Care, můžete tuto službu využít k exportu ze SIM karty či karty SD, případně k importu na ni.

### Import kontaktů ze služeb úložiště do zařízení

- 1. Na Domovské obrazovce klepněte na Prohlížení → **A** Moje kontakty.
- 2. Klepněte na Chci.
- 3. Klepněte na Import/Export a vyberte ze seznamu možnost importu.
- 4. Potvrďte volbu klepnutím na  $\blacktriangledown$ .

# Vyhledání kontaktů ICE

Funkce ICE (In case of emergency) umožňuje záchranářům kontaktovat vaše nejbližší příbuzné nebo libovolný z uložených kontaktů. Další informace naleznete v části *[ICE \(In Case of Emergency\)](#page-61-0)* ♥. str.56.

### Vyhledání kontaktů ICE ze zamknutého displeje

- 1. Potažením odemkněte displej.
- 2. Klepnutím na ICE načtete uložené informace ICE.
- 3. Klepnutím na  $\heartsuit$  můžete volat kontakt ICE.

Poznámka: Tento postup lze použít, pouze když je způsob uzamknutí displeje nastaven na Gesto, PIN nebo Heslo, a musí být zadány informace ICE. Informace o aktivaci zámku displeje nebo změně typu zamknutí displeje uvádí *[Zámek obrazovky](#page-16-0)*, str.11.

#### Vyhledání kontaktů ICE pomocí menu

- 1. Na Domovské obrazovce klepněte na <sup>●</sup> Prohlížení →
	- $\blacksquare$  Moje kontakty  $\rightarrow$  Nouzové situace (ICE).

# Nastavení asistence

# Tlačítko Asistence

#### Æ VAROVÁNÍ

Před použitím tlačítka pro přivolání pomoci musí být tlačítko aktivováno, musí být do seznamu čísel přidána telefonní čísla a musí být upravena textová zprávu s požadovanými informacemi.

#### $\bigwedge$ UPOZORNĚNÍ

Když je aktivován hovor pro přivolání pomoci, telefon se automaticky nastaví do režimu handsfree/reproduktoru. Při používání režimu handsfree nedržte zařízení blízko ucha, protože hlasitost může být mimořádně vysoká.

Aby byl pokud možno každý den bezpečný, je telefon vybaven tlačítkem pro přivolání pomoci  $($ . Tlačítko pro přivolání pomoci umožňuje snadno kontaktovat předem stanovená telefonní čísla v Seznamu čísel pro přivolání pomoci.

### Hovor pro přivolání pomoci

- Stiskněte a podržte tlačítko pro přivolání pomoci (·) po dobu 3 sekund nebo jej stiskněte třikrát (3x) během 1 sekundy. Hovor pro přivolání pomoci bude zahájen asi po 5 sekundách. Během této doby můžete zabránit případnému falešnému poplachu stisknutím Storno.
- Textová zpráva (SMS) se žádostí o pomoc bude zaslána všem příjemcům.
- Textová zpráva (SMS) o vaší poloze bude zaslána všem příjemcům.
- Vytočí se číslo prvního příjemce v seznamu. Pokud nebude hovor do 25 sekund přijat, vytočí se další číslo. Volání se opakuje 3krát nebo do přijetí hovoru nebo do stisknutí tlačítka Storno.

### Nastavení tlačítka pro přivolání pomoci

Tlačítko pro přivolání pomoci lze používat společně se službou Connect & Care, viz *[Doro Connect & Care](#page-69-0)*, str.64. Níže popisujeme postup nastavení tlačítka pro přivolání pomoci.

1. Na Domovské obrazovce klepněte na ∧Nastavit →

### A Nastavení asistence  $\rightarrow$   $\bullet$  Tlačítko Asistence.

- 2. Klepněte na Konfigurace.
- 3. Postupujte podle pokynů na obrazovce a dokončete nastavení:

### Aplikace

Nastavte aplikaci, která bude spojená s tlačítkem pro přivolání pomoci.

• Klepněte na Konfigurace, pokud chcete zvolit pro tlačítko pro přivolání pomoci jinou aplikaci, výchozí aplikace je Tlačítko asistence.

### Výběr způsobu aktivace funkce pro přivolání pomoci

- Stiskněte třikrát, chcete-li tlačítko aktivovat stisknutím tlačítka třikrát během 1 sekundy.
- Dlouhé stisknutí (na Normální obrazovce), chcete-li aktivovat tlačítko pro přivolání pomoci stisknutím a podržením tlačítka po dobu přibližně 3 sekund.

### Nastavení hlasitosti volání pro přivolání pomoci

Vyberte typ signálu pro sekvenci pomoci.

Poznámka: Touto akcí se nastaví signál zařízení, NIKOLI signál pro příjemce.

- Vysoká (výchozí).
- Low.
- Silent.

### Výběr kontaktů pro přivolání pomoci

- 1. Klepněte na Přidat kontakt.
- 2. Vyberte způsob přidání kontaktu.
- 3. Chcete-li odstranit kontakt, stiskněte znaménko mínus za číslem.

Poznámka: Některé soukromé bezpečnostní agentury nabízejí možnost automatického přijetí hovorů od klientů. Před použitím čísla bezpečnostní agentury se vždy nejprve spojte s jejími pracovníky.

### Upozornění zaslané zprávou

• Po stisknutí tlačítka pro přivolání pomoci může být kontaktům v seznamu zaslána textová zpráva. Zprávu SMS můžete upravit, aby byla osobnější. V případě potřeby klepněte na textové pole a upravte zprávu. Zprávu můžete aktivovat/deaktivovat přepínačem  $\vee$ .

### Lokalizace zaslaná zprávou

Pokud odešlete zprávu pro přivolání pomoci, vašim kontaktům velmi pomůže, když budou znát vaši aktuální polohu. Umožní jim to pomoci vám co nejrychleji. Poziční zpráva SMS vám umožní sdílet prostřednictvím textové zprávy souřadnice GPS s vašimi tísňovými kontakty. Informace o poloze jsou založeny na údajích GPS v okamžiku volání pro přivolání pomoci. Pokud tuto polohu určit nelze, bude sdílena vaše poslední známá poloha.

Funkci můžete aktivovat/deaktivovat přepínačem  $\sqrt{\cdot}$ .

Po dokončení vyberte  $\blacktriangledown$ .

# <span id="page-61-0"></span>ICE (In Case of Emergency)

V případě úrazu je důležité mít tyto informace co nejdříve, což zvýší šance na přežití. Pro zvýšení vlastní bezpečnosti zadejte nouzový kontakt ICE. První osoby, které zareagují, získají v případě nouze z vašeho telefonu přístup k dodatečným informacím, jako jsou léky, které užíváte, nebo kontakt na nejbližší příbuzné. Všechna pole jsou nepovinná, ale čím více informací poskytnete, tím lépe.

Poznámka: Vaše kontakty ICE se vybírají ze seznamu kontaktů a je třeba zajistit, že jsou u každého kontaktu ICE uloženy všechny relevantní informace.

1. Na Domovské obrazovce klepněte na Nastavit +

A Nastavení asistence  $\rightarrow$  Moje informace pro nouzové situace (ICE).

- 2. Vyberte Vytvořit kartu ICE a zadejte své zdravotní informace. Podle pokynů na obrazovce vyplňte informace o kartě ICE.
- 3. Až skončíte, klepněte na  $\blacktriangledown$ .

Poznámka: Chcete-li odstranit již přidaný kontakt ICE, klepněte na znaménku minus vedle příslušného kontaktu ICE. Potvrďte volbu klepnutím na  $\blacktriangledown$ .

# Použití funkce Vzdálená nápověda

Můžete umožnit důvěryhodné osobě vzdáleně spravovat telefon, což může být vyžadováno například když kontaktujete podporu společnosti Doro. Umožněte takové osobě přístup, aby mohla na dálku spravovat a přenášet soubory, pomáhat vám s úkony údržby a s případnými problémy.

Osoba provádějící vzdálenou pomoc musí mít nainstalovánu aplikaci Teamviewer. Aplikaci Teamviewer lze pro řadu různých operačních systémů stáhnout a nainstalovat na stránce http://www.teamviewer.com/ download/.

### Připojení k relaci vzdálené podpory

- 1. Na Domovské obrazovce klepněte na Kastavit → A Nastavení asistence  $\rightarrow$   $\rightarrow$  Vzdálená nápověda.
- 2. Vzdálenou správu umožníte tak, že osobě provádějící technickou podporu poskytnete své ID. Chcete-li vybrat, jak sdílet své ID, klepněte na Send my ID... (poslat mé ID).
- 3. Postupujte podle pokynů na obrazovce.
- 4. Chcete-li ukončit aplikaci TeamViewer, otevřete Oznamovací panel a potáhněte stavovou lištu dolů. Klepněte na možnost QuickSupport a na  $\times$  v pravém horním rohu.
- 5. Potvrďte výběrem možnosti Close.

Poznámka: Veškeré připojení přes TeamViewer je šifrované, a tudíž chráněné před zachycením třetími osobami. Podrobné technické informace o připojení, zabezpečení a ochraně dat v aplikaci TeamViewer naleznete v bezpečnostním prohlášení na adrese http://www.teamviewer. com/en/products/security.aspx.

# Aplikace

Aplikací může být program nebo hra, kterou můžete použít v telefonu Doro 8035. V závislosti na trhu a poskytovateli služeb se mohou předinstalované aplikace lišit. Některé aplikace potřebují přístup k Internetu. Detailní informace o cenách připojení získáte od svého poskytovatele

Čeština

služeb. Některé aplikace jsou placené. V popisu aplikací je vždy uvedeno, zda jsou k dispozici zdarma nebo za poplatek. Používání stažených a nainstalovaných aplikací nic nestojí, kromě případu, kdy je zapotřebí internetové připojení.

Ke stažení a nainstalování všech aplikací, které potřebujete, použijte *[Doro Selection](#page-63-0)* nebo *Google™ [Obchod Play](#page-52-0)*.

# Příručka pro začátečníky – Poznejte svůj telefon

Zde získáte nápovědu a užitečné tipy týkající se základů vašeho nového telefonu.

Na Domovské obrazovce klepněte na V Prozkoumání → W Můj telefon.

# <span id="page-63-0"></span>Doro Selection

Nejsnadnější metodou hledání aplikací je použít aplikaci Doro Selection. Vyhledávání je snadnější díky kategoriím, do kterých jsou aplikace zařazené, jako např. doma, digitální život, zprávy, zdraví a kondice, finance a podobně. Pro vyhledávání aplikací můžete též použít Doporučené aplikace: nebo Zobrazení podle kategorií.

- 1. Na Domovské obrazovce klepněte na Přidat → Aplikace.
- 2. Klepnutím na položku ji vyberete:
	- Pro výběr aplikace klepněte na Doporučené aplikace:.
	- Zobrazení podle kategorií a vyberte možnost v seznamu. Potvrďte nastavení pomocí **✔**.
	- Hledání v obchodě Google Play, chcete-li přejít do Obchod Play.

# Zprávy

### Psaní zpráv

Z telefonu můžete odesílat různé druhy zpráv. Zde si vysvětlíme, jak můžete odeslat textovou zprávu, ale pomocí menu v Odeslat můžete odesílat také jiné typy zpráv.

Tip: Textové zprávy (sms) jsou doručovány okamžitě do zařízení, které má většina z nás stále u sebe a textová zpráva také představuje osobnější a důvěrnější spojení. Většina moderních chytrých telefonů dokáže přijímat e-maily (které jsou preferovány v případě formálnější komunikace nebo dotazů), ale textové zprávy jsou jednodušší a jsou jedinou možností pro uživatele základních typů mobilních telefonů.

- 1. Na Domovské obrazovce klepněte na **← Odeslat → <sup>E</sup>l Zpráva.**
- 2. Klepněte na  $\frac{11}{11}$  Číslo.
- 3. Zadejte telefonní číslo. Během psaní vám budou nabízeny návrhy.
- 4. Klepněte na Vyberte číslo nebo na navržený kontakt.
- 5. Vytvořte zprávu.

Poznámka: Prostřednictvím tlačítka menu Chci jsou dostupné další možnosti.

6. Až skončíte, klepněte na **Odeslat**.

Poznámka: V případě, že se rozhodnete zaslat zprávu více příjemcům, bude zpoplatněna každá z odeslaných zpráv. Další poplatky mohou být účtovány také při odesílání zpráv při používání roamingu.

### Nastavení zpráv

- 1. Na Domovské obrazovce klepněte na <sup>●</sup> Prohlížení → **見** Moje zprávy.
- 2. Klepněte na Chci.
- 3. Klepněte na Otevřít nastavení.
	- Klepnutím vyberte funkce, které chcete změnit, nebo je přepnutím  $\vee$  zapněte nebo vypněte.
- 4. Až skončíte, klepněte na  $\blacktriangledown$ .

Poznámka: Nastavení zpráv je normálně již provedeno a nemusíte ho měnit – samozřejmě pokud nechcete provést nějaké změny. Některé funkce jsou služby sítě a možná si je nejprve budete muset předplatit. Další informace získáte od poskytovatele služeb.

# E-mail

### Nastavení e-mailového účtu

Při prvním otevření aplikace E-mail budete vyzváni k nastavení e-mailového účtu.

### DŮLEŽITÉ

Pro využití této služby je nutné mít k dispozici internetové připojení. Za účelem snížení nákladů na datový přenos doporučujeme využít Wi-Fi připojení (je-li dostupné). Detailní informace o cenách připojení získáte od svého poskytovatele služeb.

Tip: Gmail je vždy dostupný prostřednictvím ikony Google na Domovské obrazovce.

#### Aktivace e-mailového účtu

- 1. Na Domovské obrazovce klepněte na <sup>●</sup> Prohlížení → **Moje e-maily.**
- 2. Klepněte na E-mailová adresa.
	- Přidat existující účet
	- Vytváření účtu Gmail
- 3. Potvrďte volbu klepnutím na  $\blacktriangledown$ .
- 4. V případě potřeby zobrazte klepnutím na Chci další možnosti:
	- Správa účtů a vyberte účet nebo Přidat účet Dalším stisknutím Chci zobrazíte další možnosti.
- 5. V případě potřeby zadejte požadovaná nastavení ručně a po dokončení zvolte  $\blacktriangledown$ . Další informace získáte od svého poskytovatele emailových služeb.

### Psaní e-mailů

Zde si vysvětlíme, jak můžete zaslat e-mail kontaktu, který máte uložen v seznamu kontaktů.

- 1. Na Domovské obrazovce klepněte na ↑ Odeslat → E-mail.
- 2. Klepněte na **K**i Kontakt.
- 3. Klepnutím vyberte kontakt.
- 4. Zadejte předmět.
- 5. Klepněte na tlačítko Sem napište zprávu a vytvořte e-mail.
- 6. V případě potřeby zobrazte klepnutím na Chci další možnosti:
- 7. Až skončíte, klepněte na **Odeslat**.

### Čtení e-mailů

- 1. Na Domovské obrazovce klepněte na <sup>●</sup> Prohlížení → **Moje e-maily.**
- 2. Klepnutím přečtete e-mail.
- 3. Klepněte na Odpovědět / Předat dál a vyberte možnost v seznamu.
- 4. Vytvořte e-mail.
- 5. V případě potřeby zobrazte klepnutím na Chci další možnosti:
- 6. Až skončíte, klepněte na **Odeslat**.

### Nastavení e-mailů

- 1. Na Domovské obrazovce klepněte na <sup>●</sup> Prohlížení → Moje e-maily.
- 2. Klepněte na Chci.
- 3. Klepnutím na Otevřít nastavení zobrazíte další možnosti.
- 4. Klepnutím vyberte možnost.
- 5. Až skončíte, klepněte na  $\blacktriangledown$ .

# Fotoaparát

Tip: Chcete-li pořídit ostré fotografie, otřete objektiv suchým hadříkem.

Poznámka: Nepořizujte fotografie a nenatáčejte videa jiných lidí bez jejich svolení. Nefotografujte a nenatáčejte video na místech, kde je to zakázáno nebo kde můžete narušit soukromí jiných lidí.

### Postup otevření Fotoaparátu

### Z Domovské obrazovky

1. Na Domovské obrazovce klepněte na **O** Fotoaparát.

### Z menu

- 1. Na Domovské obrazovce klepněte na <sup>O</sup> Vyfotit →
	- **Fotografie**
- Video
- **Selfie**

### Pořízení selfie

Selfie znamená pořízení autoportrétu. K pořizování autoportrétů můžete použít přední fotoaparát.

- 1. Na obrazovce náhledu klepněte na  $\mathbb{P}$ , čímž přepnete přední fotoaparát na pořizování autoportrétů.
- 2. Dívejte se do předního fotoaparátu. Pohybujte fotoaparátem kole obličeje, dokud nenajdete vhodnou pózu.
- 3. Až uvidíte na displeji svůj obličej, vyfotografujte se klepnutím na  $\bullet$ nebo stisknutím fyzického tlačítka fotoaparátu (na pravém boku telefonu dole).

### Nahrání videa

1. Video nahrajete klepnutím na  $\bullet$  na obrazovce náhledu fotoaparátu. Stisknutím **O** zastavíte nahrávání

### Nastavení fotoaparátu

Poznámka: Dostupné možnosti se mohou lišit v závislosti na tom, zda používáte zadní nebo přední (selfie) fotoaparát. Nastavení fotoaparátu se rovněž liší podle toho, zda používáte režim fotoaparátu nebo videokamery.

### Zaostření

• Na obrazovce náhledu klepněte v obrázku na místo, na které chcete zaostřit.

### Přiblížení

- Na obrazovce náhledu se dotkněte displeje dvěma prsty a roztáhněte je pro přiblížení nebo je stáhněte pro oddálení zobrazení.
- Ke zvětšení či zmenšení můžete také použít tlačítka pro nastavení hlasitosti: zobrazení zvětšíte tlačítkem pro zvýšení hlasitosti a zmenšíte tlačítkem pro snížení hlasitosti.

#### Blesk

Klepnutím na  $\bullet$  vyberte nastavení blesku.

### Další možnosti

• Klepnutím na tlačítko Další možnosti otevřete další možnosti a nastavení.

Tip: Galerii můžete otevřít také z režimu fotoaparátu, na obrazovce náhledu, pomocí miniatury v levém dolním rohu.

# Manipulace s obrázky v galerii

### Zobrazení obrázků nebo videa

Všechny obrázky pořízené fotoaparátem, přijaté fotografie a nahraná videa se ukládají do Moje galerie.

- 1. Na Domovské obrazovce klepněte na <sup>●</sup> Prohlížení → **Moje obrázky a videa.**
- 2. Vyberte fotografii, kterou chcete zobrazit, nebo video, které chcete přehrát.
- 3. Potažením doleva nebo doprava přeskočíte na další obrázek; totéž lze provést také klepnutím na šipky.
- 4. Práci ukončete stisknutím <

Tip: Po pořízení fotografie můžete otevřít Galerii také z režimu fotoaparátu klepnutím na obrázek náhledu.

## Správa fotografií nebo videa

- 1. Na Domovské obrazovce klepněte na Prohlížení → **Moje obrázky a videa.**
- 2. Zde můžete klepnutím na Chci zobrazit další možnosti.
	- Displej zobrazí ještě další možnosti.
	- Správa oblíbené položky
	- Odstranit obrázky
	- Nastavit
- 3. Až skončíte, klepněte na  $\blacktriangledown$ .
- 4. Vyberte fotografii, kterou chcete zobrazit, nebo video, které chcete přehrát.
- 5. Zde můžete klepnutím na Chci zobrazit další možnosti.
	- Upravit tento obrázek
		- Oříznout obrázek
- Otočit obrázek
- Nastavit tento obrázek jako:
- Sdílet tento obrázek
- Detaily obrázku
- Přidat k oblíbeným
- Odstranit tento obrázek

## <span id="page-69-0"></span>Doro Connect & Care

Poznámka: Většina funkcí aplikace Connect & Care je vázána na přístup k Internetu. V závislosti na způsobu využití vašeho telefonu může tato aplikace rychle spotřebovat značnou část pásma pro Internet. Před použitím telefonu proto doporučujeme, abyste si u svého mobilního operátora vyžádali informace o parametrech datového spojení. Využívání datových služeb při roamingu může být velmi nákladné. Před využitím datového roamingu se proto u svého mobilního operátora informujte o cenách datových přenosů při roamingu.

Connect & Care je aplikace, která vám umožní vyžádat si nápovědu od pomocníka (přítele nebo příbuzného), který používá chytré zařízení umožňující spustit aplikaci Connect & Care. Nápovědu lze poskytnout odkudkoli (tzv. vzdálená nápověda).

Poznámka: Abyste mohli využívat funkce aplikace Connect & Care, musí být Doro 8035 uživatel nebo osoba poskytující nápovědu předplatitelem služby Care od společnosti Doro. Aplikace Connect & Care může potlačit normální chování tlačítka pro přivolání pomoci.

#### Začínáme – instalace aplikace Vytvoření účtu na Doro 8035

- 1. Na Domovské obrazovce klepněte na Moje aplikace a přejděte na • Moje aplikace → © Doro Connect & Care.
- 2. Postupujte podle pokynů na obrazovce a dokončete nastavení účtu. Nainstalujte aplikaci do zařízení osoby poskytující nápovědu.
- 1. Přejděte do **Dochod Play** nebo App Store.
- 2. Nainstaluite aplikaci **Doro Connect & Care** pro poskytování nápovědy do zařízení osoby poskytující nápovědu.

Poznámka: Tento postup můžete použít také k aktualizaci aplikace Connect & Care na nejnovější verzi.

### Připojte osobu poskytující nápovědu k telefonu Doro 8035

Požadavek je možné odeslat ze zařízení uživatele 8035 nebo zařízení osoby poskytující nápovědu.

### Odeslání žádosti o připojení

- 1. Z Doro Connect & Care otevřete Kontakty (pokud položku nevidíte na obrazovce, použijte tlačítko menu <sup>■</sup>).
- 2. Klepněte na Přidat kontakty a vyberte kontakt ze seznamu kontaktů v telefonu.
- 3. Poté co vy nebo osoba poskytující nápovědu žádost odešlete, musí ji druhá strana přijmout.

### Přijetí/odmítnutí žádosti o připojení

- 1. Z Doro Connect & Care otevřete Kontakty (pokud položku nevidíte na obrazovce, použijte tlačítko menu  $\blacksquare$ ).
- 2. Připojení uskutečníte klepnutím na nevyřízené pozvání. (Klepnutí na klávesu menu  $\bullet$  je rovnocenné okamžitému přijetí pozvání.
- 3. Přijmout nebo Odmítnout žádost o kontakt.
- 4. Po přijetí žádosti o kontakt vyberte, zda s kontaktní osobou chcete sdílet informace (tato možnost je k dispozici pouze v zařízení Doro 8035 a pouze tehdy, pokud existuje předplatné služby Care).
- 5. Až skončíte, klepněte na  $\blacktriangledown$ .

Poznámka: I v případě, že uživatel Doro 8035 zvolí možnost sdílet informace s osobou poskytující nápovědu, sdílejí se pouze informace, které jsou dostupné v rámci aplikace Doro Connect & Care. Prostřednictvím rozhraní pro vzdálenou správu je možné také sdílet aktuální hodnoty některých nastavení, ale osobní údaje v Doro 8035, které nejsou uloženy v aplikaci Connect & Care, zůstanou soukromé.

### Otevření profilu kontaktu

- 1. Z Doro Connect & Care otevřete **K** Kontakty (pokud položku nevidíte na obrazovce, použijte tlačítko menu <sup>●</sup>).
- 2. Klepnutím na kontakt v seznamu kontaktů otevřete profil kontaktu.

### Vzdálené nastavování

#### Začínáme – aktivace vzdáleného nastavování

### V telefonu osoby poskytující nápovědu

- 1. Stiskněte kartu seniora v aplikaci **V** Doro Connect & Care.
- 2. Klepněte na možnost Remote setup (vzdálené nastavování).
- 3. Klepněte na  $\bullet$  Žádost o přístup k nastavení (pouze v případě, že již existuje předplatné služby Care).

### U modelu Doro 8035

1. Z Doro Connect & Care otevřete Upozornění (pokud položku nevidíte na obrazovce, použijte tlačítko menu  $\blacksquare$ ).

Přijmout nebo Odmítnout nabídku vzdáleného nastavování.

#### Jak používat vzdálené nastavování

#### Z telefonu osoby poskytující nápovědu

- 1. Stiskněte kartu seniora v aplikaci **V** Doro Connect & Care.
- 2. Po klepnutí na položku Remote setup (vzdálené nastavování) můžete měnit nastavení telefonu Doro 8035 nebo stav telefonu, kde lze zobrazit některé informace o telefonu Doro 8035.

Poznámka: Změna nastavení Doro 8035 prostřednictvím rozhraní pro vzdálenou správu se ve většině případů projeví okamžitě, bez nutnosti jakékoli interakce ze strany uživatele Doro 8035.

### Postup aktivace předplatného služby Care

Tento úkon je možné provést buď z telefonu Doro 8035, pokud je plátcem předplatného uživatel telefonu Doro 8035, nebo z telefonu osoby poskytující nápovědu, pokud je plátcem ona.

### Z telefonu osoby poskytující nápovědu

- 1. V aplikaci **V** Doro Connect & Care otevřete Profil uživatele a postupujte podle pokynů na obrazovce.
- 2. Klepněte na možnost Activate the Care services (aktivovat službu Care) a postupujte podle pokynů na obrazovce.
- 3. Uživatel Doro 8035 musí nabídku služeb Care na svém telefonu Přijmout.
4. Uživatel telefonu Doro 8035 i osoba poskytující nápovědu nyní mají přístup k dalším funkcím na kartě Services (služby) a v uživatelských profilech.

### U modelu Doro 8035

- 1. V aplikaci V Doro Connect & Care otevřete Služby (pokud položku nevidíte na obrazovce, použijte tlačítko menu  $\blacksquare$ ).
- 2. Postupujte podle pokynů na obrazovce a dokončete nastavení.

Poznámka: I v případě, že uživatel telefonu Doro 8035 má více osob poskytujících nápovědu, stačí jedno předplatné služby Care.

- 3. Otevřete profil osoby poskytující nápovědu v aplikaci **Doro Con**nect & Care.
- 4. Klepněte na ikonu nastavení  $\bullet$ , zvolte možnost Potvrdit a povolte sdílení informací.
- 5. Až skončíte, klepněte na  $\blacktriangledown$ .

Poznámka: I v případě, že uživatel Doro 8035 zvolí možnost sdílet informace s osobou poskytující nápovědu, sdílejí se pouze informace, které jsou dostupné v rámci aplikace Connect & Care. Prostřednictvím rozhraní pro vzdálenou správu je možné také sdílet aktuální hodnoty některých nastavení, ale osobní údaje v telefonu Doro 8035, které nejsou uloženy v aplikaci Connect & Care, zůstanou soukromé.

Poznámka: Chcete-li zrušit předplatné služby Care, smažte profil, který předplatné inicioval. Následně můžete přidat profil znovu, přejete-li si pokračovat ve využívání bezplatných částí aplikace Connect & Care, nebo iniciovat nové předplatné z jiného profilu.

### Můj správce Doro

Poznámka: Pro používání aplikace My Doro Manager potřebujete přístup k Internetu. V závislosti na způsobu využití vašeho telefonu může tato aplikace rychle spotřebovat značnou část pásma pro Internet. Před použitím datového roamingu jednoznačně doporučujeme, abyste si u svého mobilního operátora vyžádali informace o cenách datového roamingu.

Čeština

Aplikace My Doro Manager poskytuje vám nebo osobě poskytující nápovědu možnost spravovat telefon Doro 8035 z webové stránky http://www. mydoromanager.com. Na webových stránkách naleznete také videonávody a informace o dalších možnostech telefonu Doro 8035.

Poznámka: Pro použití aplikace My Doro Manager musí mít uživatel telefonu Doro 8035 jak profil Connect & Care, tak účet Google™ . Osoba poskytující nápovědu také potřebuje mít založený účet My Doro Manager, které je možné založit propojením s Facebookem nebo s účtem Google™ , aby mohla využívat webové stránky My Doro Manager. Stejně tak si může tato osoba vytvořit účet My Doro Manager; potřebuje k tomu pouze emailový účet. Účet Google je také možno používat s ostatními produkty Google, jako je YouTube, Google+, Google Play a Google Drive.

#### Vytvoření nového účtu U modelu Doro 8035

- 1. Na Domovské obrazovce potáhněte nahoru nebo klepněte na šipku u dolního okraje Domovské obrazovky.
- 2. Klepnutím na tlačítko Moje aplikace přejděte na **Moje aplikace**  $\rightarrow$  My Doro Manager.
- 3. Postupujte podle pokynů na obrazovce a dokončete nastavení účtu. Přístup na webové stránky
- 1. Na počítači zadejte adresu http://www.mydoromanager.com.
- 2. Vyberte, zda chcete spravovat vlastní telefon nebo telefon někoho jiného.
- 3. Přihlaste se pomocí účtu Google™.

Poznámka: Chtějí-li osoby poskytující nápovědu vzdálenými prostředky pomáhat uživateli Doro 8035 ze svého telefonu, mohou si též z obchodu Play nebo App Store nainstalovat aplikaci **Doro Connect & Care.** Další informace naleznete v části *[Vzdálené nastavování](#page-71-0)*, str.66.

Poznámka: Aplikace pro osoby poskytující nápovědu v rámci služby My Doro Manager, jež je k dispozici v obchodě Play nebo App Store, je určena pro starší modely telefonů a není kompatibilní s telefonem Doro 8035.

### Vyhledávání Google

#### DŮLEŽITÉ

Pro využití této služby je nutné mít k dispozici internetové připojení. Za účelem snížení nákladů na datový přenos doporučujeme využít Wi-Fi připojení (je-li dostupné). Detailní informace o cenách připojení získáte od svého poskytovatele služeb.

Poznámka: Dostupné možnosti se mohou lišit v závislosti na nastavení zařízení.

#### Použití webového prohlížeče

1. Na Domovské obrazovce klepněte do Google™ pole vyhledávání Google

Poznámka: Poprvé budete vyzváni, abyste se přihlásili k účtu Google.

- 2. Klepněte vedle ikony  $\mathbb G$ , chcete-li hledat na Internetu. Zadejte slova nebo vložte nakopírovaný text, který chcete vyhledávat.
- 3. Když začínáte vyhledávat na Googlu, můžete informace nalézt rychleji, budete-li sledovat automaticky doplňované vyhledávací dotazy. Automaticky doplňované vyhledávací dotazy představují možné vyhledávací dotazy, které můžete použít ve vztahu k výrazům, které zadáváte, s využitím hledání jiných uživatelů.
- 4. Klepnutím vyberte výsledky vyhledávání, které se vám nejlépe hodí. Chcete-li se vrátit zpět, klepněte na tlačítko Zpět <.

### Internet (webový prohlížeč)

#### DŮLEŽITÉ

Pro využití této služby je nutné mít k dispozici internetové připojení. Za účelem snížení nákladů na datový přenos doporučujeme využít Wi-Fi připojení (je-li dostupné). Detailní informace o cenách připojení získáte od svého poskytovatele služeb.

#### Použití webového prohlížeče

- 1. Na Domovské obrazovce klepněte na <sup>●</sup> Prohlížení →
	- $\bullet$  Něco na Internetu.
- 2. Klepnutím na **Hlasový vstup** nebo Klasická klávesnice vyberte způsob zadávání textu. Chcete-li vyhledávat, zadejte, případně vložte nakopírovaný text.
- 3. Po zadání vyhledávacího dotazu klepněte na Hledání.
- 4. Chcete-li se vrátit zpět, klepněte na tlačítko Zpět <.

Poznámka: Poprvé budete vyzváni, abyste se přihlásili k účtu Google.

### Režim Dok

Také můžete jako spořič obrazovky využít režim doku, který promění telefon Doro 8035 v hodiny na nočním stolku, rámeček fotografií, hudební přehrávač atd.

#### Zapnutí a vypnutí režimu Dok

- 1. Režim Dok se spouští automaticky při vložení zařízení do stolní nabíječky.
- 2. Můžete ho však spustit kdykoli z Domovské obrazovky klepnutím na , nebo potažením a otevřením rozšířené Domovské obrazovky.
- 3. Klepněte na Moje aplikace a přejděte na  $\stackrel{\bullet}{\bullet}$  Moje aplikace  $\rightarrow$ Režim základny.
- 4. Režim ukončíte vyjmutím zařízení ze stolní nabíječky. Pokud ho chcete ukončit a ponechat zařízení v nabíječce, stiskněte tlačítko Domů �.

#### Menu režimu Dok

- 1. Z Režim základny klepněte na obrazovku, získáte přístup k položkám:
	- Volat, chcete-li telefonovat.
	- Prezentace, chcete-li použít zařízení jako rámeček fotografií.
	- Nerušit aktivujete jedním stisknutím a dalším stisknutím funkci deaktivujete.

Poznámka: Nerušit je užitečné nastavení pro dobu, kdy nechcete být rušeni, například když spíte nebo jste na jednání. Veškerá oznámení, výstrahy a hovory přestanou vydávat jakékoli zvuky, vibrace a nerozsvítí displej telefonu. Můžete naplánovat, že se budou hodiny bez rušení opakovat každý den ve stejnou dobu. Během doby v režimu Nerušit můžete zapnout nebo vypnout zvuk budíku.

• Hudba pro vybrání hudby přehrávané v aplikaci Hudba, viz *Hudba*[, str.71\)](#page-76-0).

Poznámka: Pokud chcete u hudby usnout, můžete při

přehrávání hudby nastavit časovač vypnutí. Klepnutím na  $\overline{X}$ můžete zvolit, kolik minut chcete nechat hudbu přehrávat.

- Upozornění pro nastavení upozornění a správu již nastavených upozornění z aplikace Upozornění, viz *[Upozornění](#page-78-0)*, str.73).
- Nastavení, chcete-li vybrat pozadí displeje, styl hodin atd.
- 2. K návratu na předchozí obrazovku použijte tlačítko Zpět <.

### Lupa

Pomocí této obrazovky můžete zvětšit text nebo jiné položky, které jsou špatně čitelné nebo viditelné. Svítilna LED objekt osvětí.

- 1. Klepněte na **D** Prohlížení  $\rightarrow$  Moie nástroje  $\rightarrow$  Q Lupa.
- 2. Použijte displej jako lupu.
	- Il Zmrazit objekt dočasně zastaví zobrazení na displeji.
	- < Odmrazit objekt přepne zpět.
- 3. Chcete-li zobrazit další možnosti, stiskněte Chci.
- 4. Práci ukončete stisknutím <1.

### <span id="page-76-0"></span>Hudba

Hudební přehrávač můžete použít k poslechu hudby nebo jiných zvukových souborů.

#### Přehrávání hudby

- 1. Na Domovské obrazovce klepněte na Deslech → Deslech Moje hudba.
- 2. Klepnutím vyberte skladbu v seznamu. Automaticky se přehraje další skladba.
- 3. Klepnutím na II pozastavíte přehrávání skladby.
- 4. Stisknutím **O** se vrátíte na Domovskou obrazovku. Hudba se bude dál přehrávat.
- 5. Chcete-li zobrazit další možnosti, klepněte na Chci.

Tip: Když posloucháte hudbu, můžete hudbu spustit a pozastavit pomocí rychlého nastavení na oznamovacím panelu. Chcete-li otevřít Oznamovací panel, potáhněte stavovou lištu dolů.

### Poslouchání rádia

FM rádio má frekvenční rozsah od 87,5 do 108,0 MHz.

#### Zapnutí rádia

- 1. Připojte sluchátka do konektoru sluchátek.
- 2. Na Domovské obrazovce klepněte na **O** Poslech → E Rádio. Zapne se rádio. Zobrazí se naladěná frekvence.
- 3. Klepnutím na tlačítko  $\bigcirc$  nebo  $\bigcirc$  vyhledáte kanály. Stisknutím tlačítka  $\bigodot$  zahájíte a stisknutím tlačítka  $\bigodot$  zastavíte přehrávání. Pomocí bočních tlačítek upravíte hlasitost.
- 4. Stisknutím **O** se vrátíte na Domovskou obrazovku. Rádio bude hrát dál.

Odpojením sluchátek se rádio vypne.

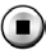

C, chcete-li rádio vypnout.

Tip: Když posloucháte rádio, některá nastavení rádia jsou dostupná pomocí rychlého nastavení na Oznamovacím panelu. Chcete-li otevřít Oznamovací panel, potáhněte stavovou lištu dolů.

Tip: Chcete-li dosáhnout nejlepší kvality zvuku, nastavte telefon do režimu spánku krátkým stisknutím vypínače.

## Kalendář

#### Přidání události

- 1. Klepněte na Prohlížení  $\rightarrow \stackrel{\leftrightarrow}{\mathbb{H}}$  Můj kalendář  $\rightarrow \stackrel{\leftarrow}{\rightarrow}$  Přidat událost.
- 2. Postupujte podle pokynů na obrazovce a dokončete nastavení události.
- 3. Potvrďte volbu klepnutím na  $\blacktriangledown$ .

### Úpravy nebo odstranění událostí

- 1. Klepněte na ▶ Prohlížení → 田 Můj kalendář.
- 2. Klepnutím na  $\Diamond$ nebo $\Diamond$  můžete procházet měsíce nebo dny.
- 3. Data, pro která již jsou uloženy události či úkoly, jsou označena zelenou tečkou. Chcete-li událost upravit, klepněte na příslušné datum a potom na událost.
- 4. Chcete-li zobrazit další možnosti, klepněte na Chci.
	- Chcete-li vybrat režim zobrazení, klepněte na Displej.
	- Chcete-li událost smazat, klepněte na Odstranit.
- 5. Potvrďte volbu klepnutím na  $\blacktriangledown$ .

### <span id="page-78-0"></span>Upozornění

#### Nastavení buzení

Aby budík fungoval správně, musí být telefon zapnutý.

Tip: Upozornění zazní i v režimu Ticho.

1. Na Domovské obrazovce klepněte na **D**ieňat → **Upozornění** a postupujte podle pokynů na obrazovce.

Tip: Chcete-li šetřit baterii a blokovat příchozí hovory nebo zprávy, můžete zapnout Režim Letadlo a zachovat funkce budíku, viz *[Režim Letadlo](#page-44-0)*, [str.39](#page-44-0).

#### Úpravy nebo odstranění buzení

- 1. Na Domovské obrazovce klepněte na <sup>●</sup> Prohlížení →  $\bullet$  Moje upozornění.
- 2. Zapněte nebo vypněte přepnutím  $\vee$   $\odot$ .
- 3. Klepněte na buzení a upravte ho.
- 4. Chcete-li buzení odstranit, klepněte na Chci a vyberte Odstranit.
- 5. Potvrďte volbu klepnutím na  $\blacktriangledown$

#### Zastavení nebo odložení buzení

- Klepnutím na Odložit odložíte buzení o 5 minut.
- Klepnutím na Zastavit zastavíte buzení.

### Předpověď počasí

Umožní vám zapnout předpovědi počasí pro vaši aktuální polohu a přidat jedno nebo více míst.

#### Předpověď počasí

- 1. Klepněte na Prohlížení → Předpověď počasí.
- 2. Postupujte podle pokynů na obrazovce.
- 3. Chcete-li zobrazit další možnosti, klepněte na Chci.

## Moje poznámky

### Přidání poznámky

- 1. Klepněte na Prohlížení → Moje nástroje →
	- Moje poznámky  $\rightarrow$  + Přidat poznámku.
- 2. Zadejte požadované informace.
- 3. Chcete-li zobrazit další možnosti, klepněte na Chci:
	- Poslat tuto poznámku, chcete-li událost sdílet.
	- Odstranit tuto poznámku zprávu odstraní.
- 4. Volbu potvrdíte klepnutím na **VUložit**.

## Svítilna

### Zapnutí svítilny

- 1. Klepněte na Prohlížení  $\rightarrow$  Moje nástroje  $\rightarrow$  Ve tmě.
- 2. Svítilnu zapnete a vypnete klepnutím na  $\bigcirc$ , resp.  $\bigcirc$ .

Poznámka: Baterie se bude velmi rychle vybíjet. Nezapomeňte svítilnu po použití vypnout.

# Časovač

### Nastavení časovače

- 1. Klepněte na Prohlížení → Moje nástroje → Časovač.
- 2. Nastavte čas pomocí klávesnice.
- 3. Až skončíte, klepněte na Start.
- 4. Po ukončení upozornění klepněte na Zastavit.

Tip: Když je spuštěná aplikace časovače, můžete telefon používat běžným způsobem, za předpokladu, že je zapnutý.

### Kalkulačka

Slouží k provádění jednoduchých výpočtů.

- 1. Na Domovské obrazovce potáhněte nahoru nebo klepněte na šipku **◆u dolního okraje Domovské obrazovky.**
- 2. Klepnete na tlačítko Moje aplikace a přejděte na **Moje aplikace W** Kalkulačka.
- 3. Zadejte první číslo, vyberte operaci (+, -, x, ÷) a zadejte další číslo. V případě potřeby opakujte postup.
- 4. Zvolením = vypočítejte výsledek.

### Nahrané zvuky

Pomocí záznamníku můžete nahrávat poznámky a zprávy.

### Přidání zvukové nahrávky

- 1. Na Domovské obrazovce klepněte na **D**ieridat → Quahrávání zvuku.
- 2. Tlačítkem $\bigodot$  spusťte nahrávání.
- 3. Tlačítkem $\bigcirc$  pozastavte nahrávání.
- 4. Tlačítkem $\bigcirc$  zastavte nahrávání.

#### Poslech nahrávky

Když nahrajete první poznámku, můžete zvolit následující možnosti:

- 1. Na Domovské obrazovce klepněte na Deslech → Q Nahraný zvuk.
- 2. Klepnutím na nahrávku si nahrávku poslechnete.
- 3. Klepněte na Chci a zvolte:
	- Nahrajte zvuk.
	- Přejmenovat zvuk.
	- Poslat zvuky.
	- Odstranit zvuky. Zaškrtněte políčko u položek, které chcete odstranit, nebo Vybrat vše.
	- Potvrďte volbu klepnutím na  $\blacktriangledown$ .

### Trezor na kódy

Užitečný správce hesel, který vám pomůže sledovat a pamatovat si hesla a další osobní informace a citlivá data. Jediný kód, který si nyní budete

muset pamatovat, bude jednoduché heslo, které si vytvoříte pro váš osobní trezor hesel Code safe.

### Aktivace bezpečnostního kódu

- 1. Na Domovské obrazovce potáhněte nahoru nebo klepněte na šipku **△** u dolního okraje Domovské obrazovky.
- 2. Klepnete na tlačítko Moje aplikace a přejděte na **Moje aplikace**  $\rightarrow$  U Trezor na kódy.
- 3. Začněte zadáním 3místného kódu. Až skončíte, klepněte na  $\blacktriangledown$ .
- 4. Zadejte stejný 3místný kód a otočte úchyt směrem dolů.
- 5. Klepněte na Přidat.
- 6. Zadejte poznámku a po dokončení klepněte na  $\blacktriangledown$ .
	- Chcete-li upravit poznámku, vyberte ji a klepnutím na bílou oblast psaní otevřete klávesnici. Upravte poznámku a po dokončení klepněte na $\blacktriangledown$ .

#### Odstranění zabezpečené poznámky nebo změna hesla

- 1. Klepnutím na Chci zvolte:
	- Změnit heslo pro změnu hesla
	- Odstranit poznámky. Vyberte  $\overline{u}$  u položek, které chcete odstranit, nebo Vybrat vše.

Poznámka: Pokud třikrát (3) chybně zadáte 3místný kód, všechny zabezpečené poznámky budou odstraněny. Před resetováním telefonu nebo před smazáním paměťové karty si poznamenejte všechny Code safe na poznámkový papír.

### Google Apps

#### DŮLEŽITÉ

Pro využití této služby je nutné mít k dispozici internetové připojení. Za účelem snížení nákladů na datový přenos doporučujeme využít Wi-Fi připojení (je-li dostupné). Detailní informace o cenách připojení získáte od svého poskytovatele služeb.

Všechny předinstalované aplikace Google™ naleznete v sekci Google. V závislosti na trhu se mohou předinstalované aplikace lišit. Další informace o aplikacích naleznete v menu nápovědy dané aplikace.

Poznámka: Některé aplikace nemusí být k dispozici nebo mohou být označeny jiným názvem, záleží na regionu či poskytovateli služeb.

- Aplikace Google™ otevřete na Domovské obrazovce zvolením ikony Google.
	- Google rychlé vyhledávání položek na Internetu nebo v telefonu.
	- Chrome vyhledávání informací a procházení webových stránek.
	- Gmail odesílání či přijímání e-mailů prostřednictvím služby Google Mail.
	- Mapy vyhledání polohy na mapě, vyhledávání míst, zobrazení informací o různých místech.
	- YouTube sledování a tvorba videí, sdílení videí s ostatními
	- Disk ukládání obsahu v cloudu, přístup k němu odkudkoli, sdílení s ostatními.
	- Přehrávání hudby objevování, poslouchání, sdílení hudby na telefonu. Hudební sbírky uložené v zařízení můžete nahrát do cloudu a mít k nim přístup i později.
	- Přehrávání videí a TV stahování videí z obchodu Play, viz *Google™ [Obchod Play](#page-52-0)*, str.47.
	- Duo individuální nebo skupinový chat s přáteli.
	- Fotografie vyhledávání, správa, úpravy fotografií a videí z různých zdrojů na jednom místě.

### Cloud

Cloud není fyzická věc. Cloud je síť serverů a každý server má jinou funkci. Některé servery využívají výpočetní výkon ke spouštění aplikací či "poskytování služby". Když například telefonem pořídíte fotografii, uloží se na interní paměťové jednotce telefonu. Když však fotografie nahrajete na Instagram, nahrajete je do cloudu.

Pamatujte proto: Cloud je síť serverů. Některé servery poskytují online služby, jiné – jako Instagram nebo Dropbox – umožňují ukládat data a zpřístupňují je. Je dost možné, že se s cloudem setkáváte denně. Ať už jde o Disk Google nebo aplikaci Evernote, jakmile ukládáte informace, aniž byste využívali interní paměť telefonu, ukládáte je do cloudu.

### Služby na základě určení polohy

LBS je zkratka výrazu Location-Based Service a jedná se o softwarovou aplikaci pro mobilní zařízení, která vyžaduje informace o tom, kde se

Čeština

zařízení nachází. Služba může být založená na dotazech a může poskytovat užitečné informace, například: "Kde je nejbližší restaurace?" Také může být založena na nabízení a může vám zasílat poukazy nebo vám umožní sledovat provoz. Podle zákona musí být služby založené na informacích o poloze poskytovány na základě povolení. To znamená, že si musíte službu zvolit (aktivně vyjádřit souhlas), abyste ji mohli používat.

Tip: Ikona  $\mathbf \nabla$  je zobrazena na stavové liště, když nějaká aplikace využívá informace o poloze vašeho telefonu.

Poznámka: Vypnutím informací o poloze zařízení se rovněž vypnou aplikace Google a další aplikace jiných dodavatelů než Google. To znamená, že aplikace nemohou používat informace o poloze telefonu a řada užitečných funkcí se vypne.

#### Vypnutí služeb zjišťování polohy GPS

- 1. Otevřete na Domovské obrazovce oznamovací panel klepnutím na
	- Nastavit  $\rightarrow$   $\mathbf{0}$ . Moje další připojení a poloha  $\rightarrow$ 
		- Nastavení polohy.
- 2. Přepnutím  $\rightarrow$  vypněte služby zjišťování polohy.

#### $\bigwedge$ UPOZORNĚNÍ

Pokud je vypnete, služby založené na informacích o poloze, například aplikace pro mapy, navigaci a informace o počasí, nebudou mít k informacím o poloze přístup.

### Stavové ikony

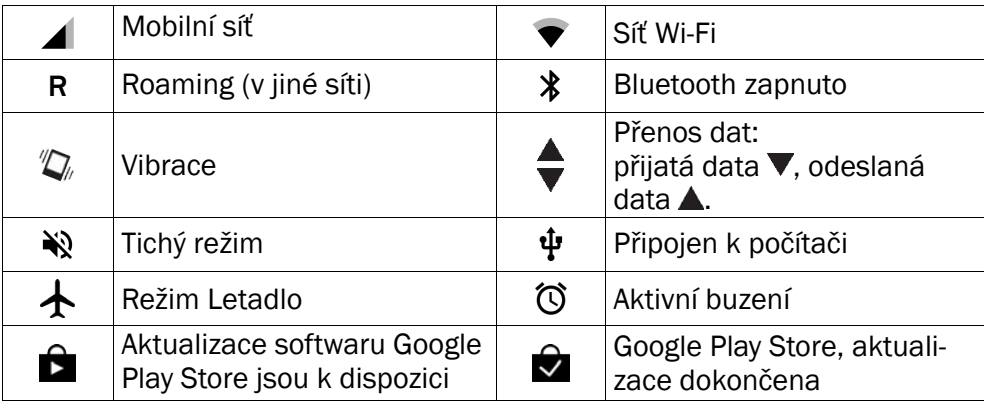

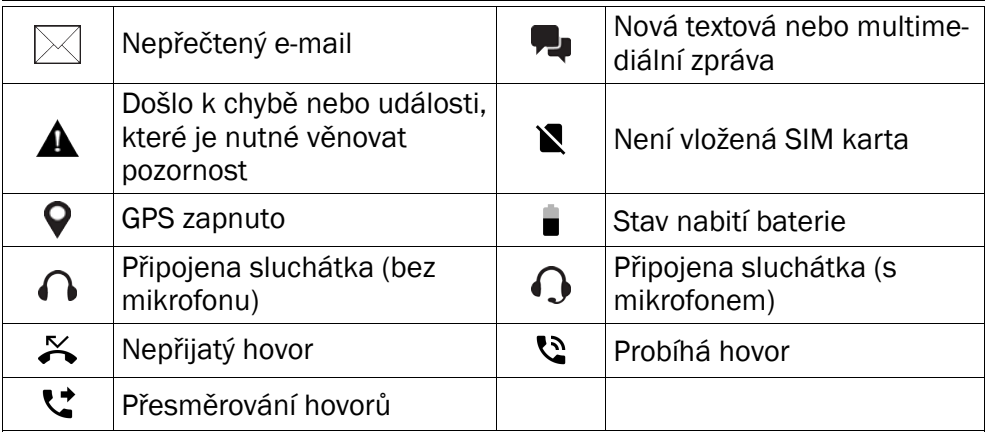

#### Příklady softwarových kláves

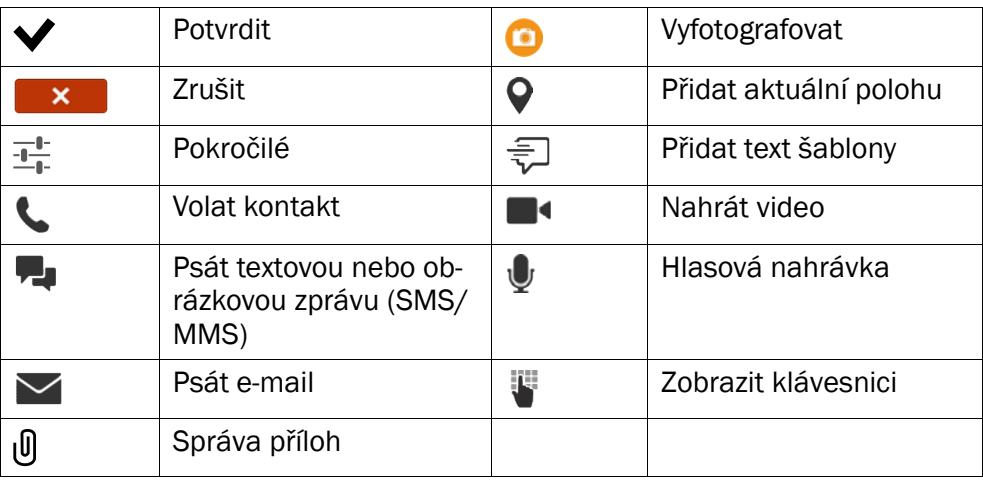

## Bezpečnostní pokyny

#### UPOZORNĚNÍ ⚠

Přístroj a příslušenství mohou obsahovat malé části. Uchovávejte veškerá zařízení mimo dosah malých dětí.

Síťový adaptér odpojuje produkt od el. sítě. El. zásuvka musí být blízko zařízení a snadno přístupná.

### Síťové služby a poplatky

Toto zařízení je schváleno pro použití v sítích 4G LTE FDD 1 (2100), 3 (1800), 7 (2600), 8 (900 MHz), 20 (800) MHz / WCDMA 1 (2100), 2 (1900), 5 (850), 8 (900) MHz / GSM 850, 900, 1800, 1900 MHz. K použití zařízení si musíte předplatit služby u poskytovatele služeb.

Použití síťových služeb může znamenat poplatky za přenos dat. Některé funkce produktu vyžadují podporu ze sítě a pravděpodobně si je budete muset předplatit.

### Provozní prostředí

Dodržujte pravidla a zákony platné v místě, kde se nacházíte, a vždy vypněte přístroj na místech, kde je jeho použití zakázáno nebo kde může způsobit rušení či nebezpečí. Přístroj používejte pouze v jeho normální provozní pozici.

Některé části přístroje jsou magnetické. Přístroj může přitahovat kovové objekty. Nenoste v blízkosti přístroje kreditní karty nebo magnetická média. Mohlo by dojít k vymazání informací, které jsou na nich uloženy.

### Lékařské přístroje

Používání zařízení vysílajících rádiové signály, např. mobilních telefonů, může rušit nedostatečně chráněné lékařské přístroje. Pokud máte pochyby, zda je přístroj adekvátně chráněn proti externím rádiovým signálům, nebo máte nějaké dotazy, obraťte se na lékaře nebo na výrobce přístroje. Pokud jsou ve zdravotnických zařízeních vyvěšena upozornění, že máte během pobytu v zařízení přístroj vypnout, vypněte ho. V nemocnicích a zdravotnických zařízeních se někdy používají zařízení, která mohou být citlivá na externí rádiové signály.

#### Implantované lékařské přístroje

Potenciálnímu rušení lze nejlépe předejít dodržováním doporučené vzdálenosti bezdrátových zařízení od implantovaných lékařských přístrojů, která dle údajů výrobců lékařských přístrojů činí 15 cm. Osoby, které tyto přístroje používají, by měly:

- měly vždy používat bezdrátová zařízení v bezpečné vzdálenosti 15 cm od lékařského přístroje,
- neměly přenášet telefon v náprsní kapse,
- držet bezdrátové zařízení u ucha na straně těla, kde nemají implantovaný žádný lékařský přístroj.

Pokud máte důvod domnívat se, že dochází k rušení, telefon neprodleně vypněte. Máteli jakékoli otázky týkající se používání vašeho bezdrátového zařízení a jeho vlivů na implantované lékařské přístroje, konzultujte je prosím s vaším poskytovatelem zdravotnických služeb.

### Potenciálně výbušná prostředí

Vždy vypínejte přístroj v potenciálně výbušných prostorech. Dodržujte zde všechna nařízení a příkazy. Mezi potenciálně výbušná prostředí patří prostory, ve kterých je vám normálně doporučeno vypnout motor vozu. Jiskření v takovýchto prostorech může způsobit výbuch nebo požár, při kterých hrozí nebezpečí poranění nebo úmrtí osob.

Přístroj vypněte u čerpacích stanic a na dalších místech, kde jsou stojany pro čerpání paliva a opravny automobilů.

Dodržujte omezení pro používání rádiových zařízení ve skladech pohonných hmot, skladech paliv a prodejních prostorech, v chemických továrnách nebo v místech, kde se provádí trhací práce.

Potenciálně výbušná prostředí jsou často, ale ne vždy, viditelně označena. Totéž se vztahuje také na prostory pod palubami lodí; přepravu nebo skladování chemikálií; vozidla používající kapalná paliva (např. propan nebo butan); oblasti, kde se ve vzduchu vyskytují chemikálie nebo částice, např. zrní, prach nebo kovový prášek.

### Li-ion baterie

Tento produkt obsahuje Li-ion baterii. Při nesprávné manipulaci s baterií hrozí nebezpečí požáru a popálenin.

#### VAROVÁNÍ ∕Ւ

V případě nesprávného vložení baterie hrozí nebezpečí výbuchu. Abyste zmenšili riziko vzniku požáru nebo popálenin, baterii nerozebírejte, nedrťte, nepropichujte, nezkratujte její kontakty, nevystavujte ji teplotám nad 60 °C (140 °F) a nelikvidujte ji v ohni nebo ve vodě. Použité baterie recyklujte nebo zlikvidujte dle místních předpisů nebo dle pokynů v referenční příručce k produktu.

### Chraňte si sluch

Zařízení bylo testováno a vyhovuje požadavkům na hladinu akustického tlaku stanoveným v normách EN 50332-1 nebo EN 50332-2.

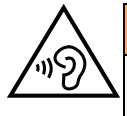

#### VAROVÁNÍ

Nadměrné vystavení hlasitému zvuku může poškodit sluch. Vystavení hlasitému zvuku při řízení vozidla může odvést vaši pozornost a může dojít k nehodě. Při používání sluchátek poslouchejte při mírné hlasitosti a nedržte zařízení blízko ucha, když používáte reproduktor.

### Tísňová volání

#### DŮLEŽITÉ

Mobilní telefony používají rádiové signály, bezdrátové a pozemní telefonní sítě a uživatelem programované funkce. Z tohoto důvodu není možné zaručit spojení za všech okolností. Pro nezbytnou komunikaci, jako například v případě lékařské pohotovosti, byste nikdy neměli spoléhat pouze na mobilní telefon.

### Funkce založené na GPS/zjištění polohy

Některé produkty poskytují funkce založené na GPS/zjištění polohy. Funkce zjištění polohy je poskytována "tak jak je". Nejsou poskytovány žádné záruky ani prohlášení týkající se přesnosti takových informací o poloze. Používání informací založených na poloze nemusí být poskytováno nepřetržitě a nemusí být bezchybné, a může být dále závislé na dostupnosti služeb sítě. V některých prostředích, například uvnitř budov nebo v oblastech přilehlých k budovám, může být funkce omezena nebo zcela vyloučena.

#### $\bigwedge$ UPOZORNĚNÍ

Nepoužívejte funkci GPS způsobem, který by vás během řízení rozptyloval.

### Dopravní prostředky

Rádiové signály mohou ovlivnit nesprávně instalované nebo nedůsledně stíněné elektronické systémy motorových vozidel (např. elektronické systémy vstřikování paliva, elektronické protiskluzové a protiblokovací systémy brzd, elektronické tempomaty a systémy airbagů). Podrobnější informace získáte od výrobce (či jeho zastoupení) vašeho vozu nebo libovolného příslušenství, které bylo do vozu přidáno.

Neukládejte ani nepřevážejte hořlavé kapaliny, plyny nebo výbušné materiály ve stejném prostoru, ve kterém je uložen přístroj, jeho části nebo příslušenství. U vozidel vybavených airbagy si uvědomte, že airbagy se nafukují značnou silou.

Neumísťujte žádné předměty, včetně instalovaného nebo přenosného rádiového příslušenství, na kryty airbagů ani do prostoru, do kterého se airbagy v případě nárazu aktivují. Pokud je bezdrátové příslušenství ve vozidle nesprávně instalováno a dojde k aktivaci airbagů, může dojít k vážnému poranění osob.

Používání přístroje při letu je zakázáno. Před vstupem do letadla přístroj vypněte. Použití bezdrátových telekomunikačních přístrojů v letadle může být pro provoz letadla nebezpečné a může narušit bezdrátovou komunikaci. Může být rovněž nezákonné.

### Ochrana osobních dat

Chraňte svá osobní data a zabraňte úniku nebo zneužití citlivých informací.

- Při používání zařízení zálohujte důležitá data.
- Při likvidaci zařízení vytvořte zálohu všech dat a potom obnovte výchozí nastavení zařízení, abyste zabránili zneužití osobních informací.
- Při stahování aplikací se pečlivě si přečtěte informace na obrazovce týkající se svolení. Buďte zvláště obezřetní u aplikací, které mají přístup k mnoha funkcím nebo k významnému objemu vašich osobních informací.
- Pravidelně kontrolujte své účty ohledně neoprávněného nebo podezřelého použití. Pokud zjistíte jakoukoli známku zneužití vašich osobních informací, obraťte se na poskytovatele služeb a požádejte ho, aby informace o účtu odstranil nebo změnil.
- V případě ztráty nebo odcizení zařízení změňte hesla k účtům, abyste chránili své osobní informace.
- Nepoužívejte aplikace z neznámých zdrojů a zařízení zamykejte pomocí znaku, hesla nebo PIN kódu.

### Malware a viry

Abyste chránili zařízení před malwarem a viry, dodržujte následující pravidla týkající se používání zařízení. Nedodržení těchto pravidel může mít za následek poškození nebo ztrátu dat, která nemusí být kryta zárukou.

- Nestahujte neznámé aplikace.
- Nenavštěvujte nedůvěryhodné webové stránky.
- Odstraňte podezřelé zprávy nebo e-maily od neznámých odesílatelů.
- Nastavte heslo a pravidelně ho měňte.
- Deaktivujte bezdrátové funkce, např. Bluetooth, když je nepoužíváte.
- Pokud se zařízení nechová normálně, spusťte antivirový program a zkontrolujte, zda nedošlo k nakažení virem.
- Spusťte antivirový program v zařízení předtím, než spustíte nově stažené aplikace a soubory.
- Neupravujte nastavení registru a neměňte operační systém zařízení.

### Péče a údržba

Tento přístroj je technicky vyspělým výrobkem a je třeba s ním zacházet s maximální možnou péčí. Zanedbání péče a údržby může znamenat ukončení platnosti záruky.

- Chraňte přístroj před vlhkostí. Déšť, sníh, vlhkost a všechny typy kapalin mohou obsahovat látky, které způsobují korozi elektronických obvodů. Pokud přístroj navlhne, ihned ho vypněte, vyjměte baterii a než ji do přístroje vrátíte, nechte ho úplně vyschnout.
- Nepoužívejte a neuchovávejte přístroj v prašném a nečistém prostředí. Mohlo by dojít k poškození pohyblivých a elektronických komponent přístroje.
- Nenechávejte přístroj na horkých místech. Vysoké teploty mohou zkrátit životnost elektronických komponent, poškodit baterie a zdeformovat nebo roztavit některé plastové části.
- Nenechávejte přístroj na chladných místech. Po ohřátí přístroje na normální teplotu by mohlo uvnitř přístroje dojít ke kondenzaci, která by poškodila elektronické obvody.
- Neotevírejte přístroj jinak, než je uvedeno v tomto návodu.
- Zabraňte pádu přístroje z výšky a s přístrojem netřeste. Při hrubém zacházení by mohlo dojít k poškození obvodů a přesných mechanizmů.
- Nečistěte přístroj agresivními chemikáliemi.
- Telefon nerozebírejte, neotevírejte násilím, neohýbejte, nedeformujte, nepropichujte, ani neodlamujte jeho součásti.
- Neprovádějte úpravy baterie a nepokoušejte se do ní vkládat cizí předměty. Baterii nepotápějte, nevystavujte působení vody, ani jiných kapalin, ohně, výbuchu, ani dalších škodlivých vlivů.
- Používejte pouze baterie určené pro dané zařízení.
- Používejte pouze baterie a nabíjecí systémy schválené pro provoz dle IEEE-Std-1725. Použití neschválené baterie nebo nabíječky může způsobit požár, výbuch, únik škodlivých látek nebo jiná nebezpečí.
- Baterii nezkratujte a předcházejte kontaktu vodivých kovových předmětů s terminály baterie.
- Při výměně baterie dbejte na to, aby nová baterie byla schválena pro použití s daným zařízením dle IEEE-Std-1725. Použití neschválené baterie nebo nabíječky může způsobit požár, výbuch, únik škodlivých látek nebo jiná nebezpečí.
- Opotřebené baterie zlikvidujte v souladu s místními platnými předpisy.
- Děti smí baterie používat, pouze pokud jsou pod dohledem dospělých.
- Nesprávné použití baterie může způsobit požár, výbuch nebo jiné nebezpečí.

V návodu k použití hostitelských zařízení vybavených USB portem, který slouží také jako zdroj pro nabíjení, musí být uvedeno prohlášení o možnosti připojovat zařízení výhradně k adaptérům certifikovaným CTIA, výrobkům označeným logem USB-IF, nebo výrobkům, u nichž byl kompletně proveden program shodnosti USB-IF.

Tato doporučení platí pro přístroj, baterii, síťový adaptér a ostatní příslušenství. Pokud telefon nefunguje správně, požádejte o servis v místě nákupu. Nezapomeňte s sebou vzít doklad o zaplacení nebo kopii faktury.

#### Záruka

Na tento výrobek poskytujeme záruku na dobu 24 měsíců a na originální příslušenství dodávané spolu se zařízením (jako např. o baterii, nabíječku, stolní nabíječku nebo sadu handsfree) na dobu 12 měsíců od data zakoupení. V případě, že se během této doby objeví závada, obraťte se na svého prodejce. Při jakékoli opravě nebo žádosti o odbornou pomoc v průběhu záruční doby je třeba předložit doklad o nákupu.

Tato záruka se nevztahuje na závady způsobené nešťastnou náhodou nebo podobnou náhodnou událostí nebo poškozením, vniknutím tekutiny, nedbalostí, nesprávným použitím, nepřiměřenou údržbou nebo jinou nepřiměřenou aktivitou za strany uživatele. Dále se tato záruka nevztahuje na závady způsobené bouřkou či jinými výkyvy napětí v elektrické síti. Jako preventivní opatření doporučujeme nabíječku během bouřky odpojit.

Jedná se o dobrovolnou záruku poskytovanou výrobcem a práva z ní vyplývající máte nad rámec zákonných práv koncových uživatelů, která jí nejsou nijak dotčena.

Použitím jiných než originálních baterií DORO pozbývá tato záruka platnost.

### Technické údaje

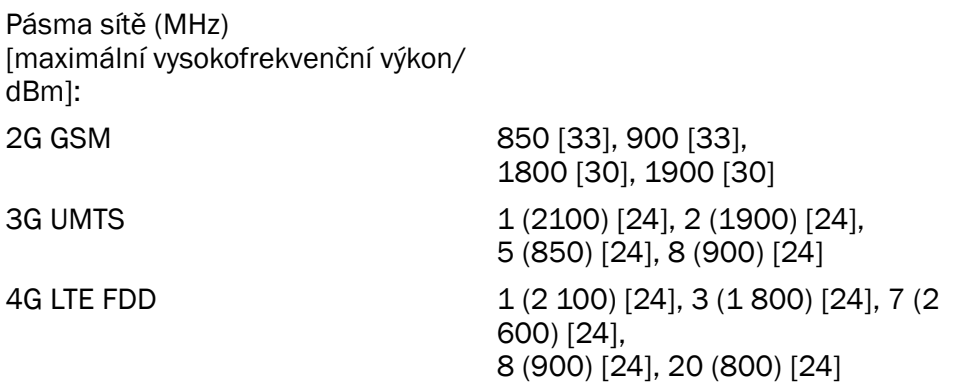

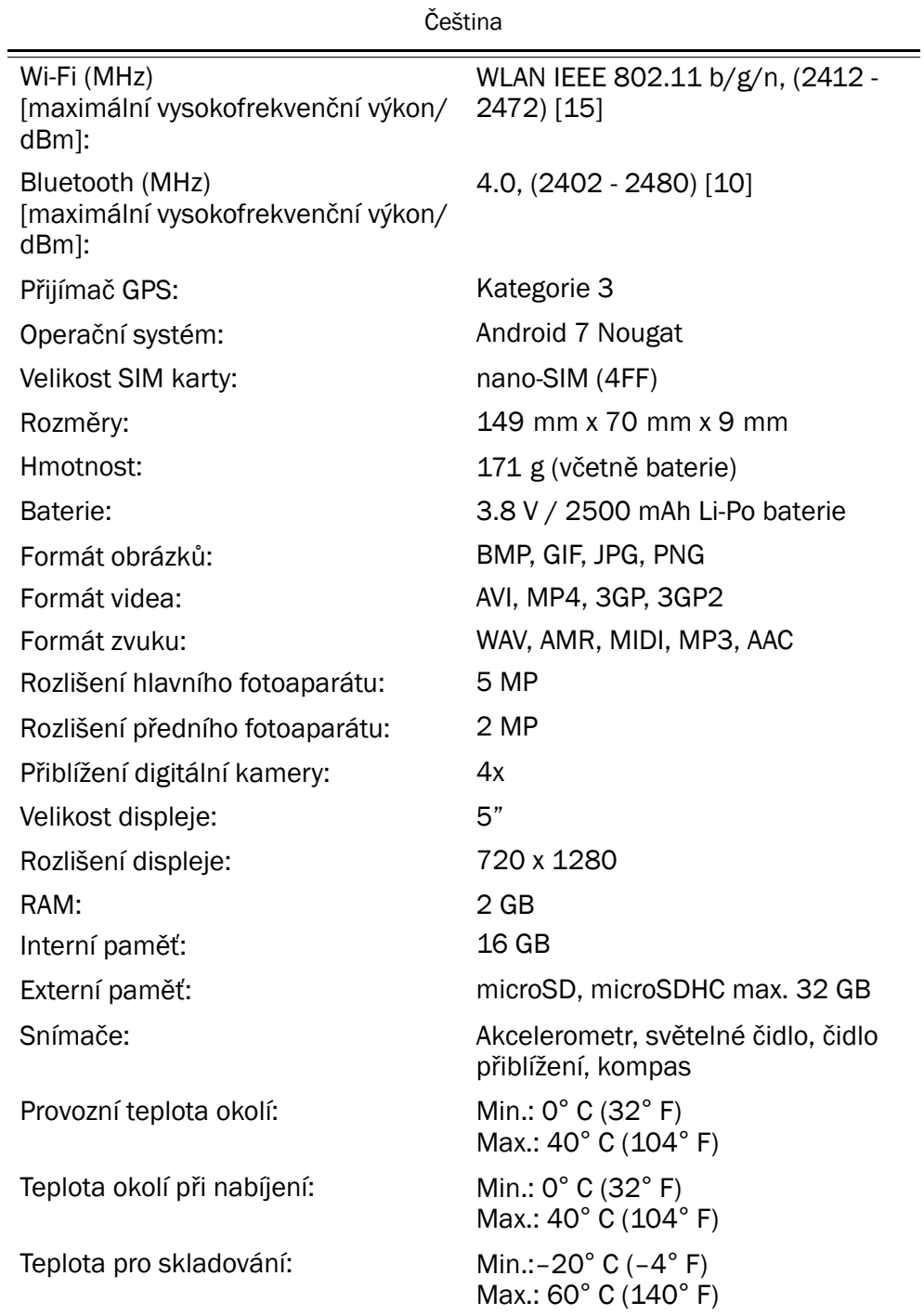

### Autorská práva a další upozornění

Bluetooth® je registrovaná ochranná známka společnosti Bluetooth SIG, Inc.

vCard je ochranná známka konsorcia Internet Mail Consortium.

eZiType™ je ochranná známka společnosti Zi Corporation.

Wi-Fi je ochranná známka nebo registrovaná ochranná známka ve vlastnictví Wi-Fi Alliance.

microSD je ochranná známka ve vlastnictví SD Card Association.

Java, J2ME a veškeré ostatní známky vycházející z Javy jsou ochranné známky nebo registrované ochranné známky společnosti Sun Microsystems, Inc., zapsané ve Spojených státech a dalších zemích.

Obsah tohoto dokumentu je poskytován "tak jak je". S výjimkou případů, kdy tak vyžaduje platná právní úprava, nejsou ve smyslu přesnosti, spolehlivosti nebo obsahu tohoto dokumentu poskytovány žádné výslovné ani předpokládané záruky, včetně, avšak nikoli s omezením na, záruky prodejnosti nebo vhodnosti k danému účelu. Společnost Doro si vyhrazuje právo revidovat nebo zcela zrušit platnost tohoto dokumentu bez předchozího upozornění.

Google, Google Maps™, Gmail, Google Calendar, Google Checkout, Hangouts, YouTube, logo YouTube, Picasa a Android jsou ochranné známky nebo registrované ochranné známky společnosti Google LLC.

Na základě licence k vizuálnímu standardu MPEG-4 a portfolia patentů AVC je tento produkt licencován k osobnímu a nekomerčnímu použití spotřebiteli ke (i) kódování videí v souladu s vizuálním standardem MPEG-4 ("MPEG-4 video") nebo standardem AVC ("AVC video") nebo (ii) dekódování videí ve formátu MPEG-4 nebo AVC, kódovaných spotřebiteli v rámci osobních a nekomerčních činností a/nebo získaných od poskytovatele videoslužeb, kterému byla udělena licence MPEG LA k poskytování videí ve formátu MPEG-4 a/nebo AVC. K jiným druhům používání nebyla udělena žádná (ani předpokládaná) licence. Veškeré další informace, včetně těch o možných způsobech propagačního, interního nebo komerčního využití a licencí, lze získat od MPEG LA, L.L.C. Viz <www.mpegla.com>. Technologie dekódování zvuku MPEG Layer-3 je licencována společností Fraunhofer IIS and Thomson.

Ostatní názvy produktů a společností uvedené v tomto dokumentu mohou být ochrannými známkami ve vlastnictví příslušných majitelů.

Veškerá zde výslovně neudělená práva jsou vyhrazena. Veškeré ostatní ochranné známky jsou vlastnictvím příslušných majitelů.

V maximálním rozsahu umožněném platným právem nenese společnost Doro ani ostatní entity udělující licence odpovědnost za ztrátu dat nebo příjmu, ani za žádné mimořádné, náhodně vzniklé, následné nebo nepřímé škody, bez ohledu na jejich příčiny.

Společnost Doro neposkytuje záruku ani nepřijímá odpovědnost za funkčnost, obsah nebo podporu koncových uživatelů aplikací třetích stran, které ve svém zařízení využíváte. Používáním aplikace vyjadřujete svou obeznámenost se skutečností, že aplikace je dodávána "tak jak je". Společnost Doro nečiní žádná prohlášení, neposkytuje žádné záruky, ani nepřijímá odpovědnost za funkčnost, obsah, nebo podporu koncových uživatelů aplikací třetích stran, které ve svém zařízení používáte.

#### Autorská práva k obsahu

Neoprávněné kopírování materiálů chráněných autorským právem je v rozporu s ustanoveními zákonů o duševním vlastnictví, platných ve Spojených státech a dalších zemích. Toto zařízení je určeno výhradně ke kopírování materiálů, které nejsou chráněny autorským právem, materiálů, k nimž máte autorská práva, nebo materiálů, jejichž kopírování vám bylo v souladu s platným právem umožněno. V případě jakýchkoli nejasností ohledně práv ke kopírovanému materiálu se prosím obraťte na svého právního zástupce.

#### Licenci open source

Máte nárok obdržet kopii zdrojového kódu softwaru podléhajícího licenci open source, jež vás opravňuje k obdržení zdrojového kódu softwaru (např. GPL nebo LGPL) na odpovídajícím médiu za správní poplatek pokrývající náklady společnosti Doro AB na distribuci a pořízení takového média. Požadavek zašlete na adresu společnosti Doro AB, Open Source Software Operations, Magistratsvagen 10, SE 226 43 Lund, Švédsko. Aby byl takový požadavek platný, musí být učiněn do tří (3) let od data distribuce tohoto výrobku společností Doro AB nebo v době (v případě kódu podléhajícího licenci GPL v3), kdy společnost Doro AB nabízí náhradní díly nebo zákaznickou podporu pro daný model výrobku.

### Kompatibilita s naslouchátky

Poznámka: Aby byla zajištěna kompatibilita s naslouchátky, vypněte připojení Bluetooth.

Tento telefon je kompatibilní s naslouchátky. Kompatibilita s naslouchátky nezaručuje, že konkrétní naslouchátko bude fungovat s konkrétním telefonem. Mobilní telefony obsahují rádiové vysílače, které mohou naslouchátko rušit. Tento telefon byl testován pro použití s naslouchátky, pro některé bezdrátové technologie, které používá, ale mohou existovat novější bezdrátové technologie, které dosud nebyly pro použití s naslouchátky testovány. Chcete-li se ujistit, že konkrétní naslouchátko bude s tímto telefonem fungovat, vyzkoušejte je dohromady před nákupem telefonu.

Norma pro kompatibilitu s naslouchátky obsahuje dva typy označení:

- M: Pokud chcete používat naslouchátko v tomto režimu, ujistěte se, že je nastavené do režimu M, neboli režimu akustické vazby, a umístěte přijímač telefonu do blízkosti integrovaného mikrofonu naslouchátka. Abyste dosáhli nejlepších výsledků, vyzkoušejte telefon v různých pozicích vůči naslouchátku – například umístěním přijímače kousek nad ucho můžete dosáhnout lepšího výkonu u naslouchátek, která mají mikrofon umístěný za uchem.
- T: Pokud chcete používat naslouchátko v tomto režimu, ujistěte se, že je nastavené do režimu T, neboli režimu cívkové vazby (ne všechna naslouchátka jsou vybavená tímto režimem). Abyste dosáhli nejlepších výsledků, vyzkoušejte telefon v různých pozicích vůči naslouchátku – například umístěním přijímače kousek pod ucho nebo před něho můžete dosáhnout lepšího výkonu.

Zařízení splňuje ohodnocení M3/T3.

### Specifická míra absorpce (SAR)

Přístroj vyhovuje platným mezinárodním požadavkům na vystavení rádiovým vlnám. Toto mobilní zařízení je vysílač a přijímač rádiových vln. Je navrženo tak, aby nepřekračovalo emisní limity pro působení energie rádiových vln (elmg. polí rádiové frekvence) doporučené mezinárodními předpisy vydanými nezávislou organizací ICNIRP (International Commission of Non-Ionizing Radiation Protection).

Předpisy pro expozici rádiovým vlnám používají měrnou jednotku známkou jako Specifická míra absorpce (Specific Absorption Rate – SAR). Limit SAR pro mobilní zařízení je průměrně 2 W/kg na 10 g tkáně a zahrnuje značnou bezpečnostní rezervu, aby byla zajištěna bezpečnost veškerých osob bez ohledu na jejich věk a zdravotní stav.

Zkoušky SAR se provádějí za využití běžných provozních poloh při vysílání za nejvyššího výkonu zařízení ve všech zkoušených frekvenčních pásmech. Nejvyšší hodnoty SAR dle směrnic ICNIRP tohoto modelu zařízení činí:

#### SAR v oblasti hlavy: 0,61 W/kg

#### SAR v oblasti těla: 1,42 W/kg

Při normálním používání jsou hodnoty SAR pro toto zařízení obvykle výrazně nižší, než jsou výše uvedené hodnoty. Je to způsobeno tím, že za účelem zajištění efektivity systému a minimalizace rušení v síti je výstupní výkon mobilního zařízení automaticky snížen, pokud není pro hovor zapotřebí maximální výkon. Čím nižší je výstupní výkon zařízení, tím nižší je hodnota SAR.

Toto zařízení splňuje směrnice pro působení rádiového záření, když je používáno u hlavy, nebo když je od těla vzdáleno nejméně 0,5 cm. Pokud nosíte zařízení blízko těla v pouzdře, v pouzdře na opasek nebo v jiném držáku, neměly by obsahovat žádný kov a výrobek by měl být od těla minimálně ve výše uvedené vzdálenosti.

Světová zdravotnická organizace (WHO) uvádí, že podle současných vědeckých poznatků není nutné podnikat při používání mobilních zařízení žádná speciální opatření. Pokud máte zájem o snížení expozice, doporučuje omezit použití zařízení nebo používat sadu handsfree, aby bylo zařízení dále od hlavy a těla.

### Správná likvidace produktu

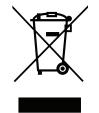

(Odpadní elektrická a elektronická zařízení) (Platí ve všech zemích se systémy třídění odpadů.)

Toto označení na produktu, příslušenství nebo návodu označuje, že produkt a jeho elektronické příslušenství (např. nabíječka, sluchátka s mikrofonem, kabel USB) nesmí být likvidováno společně s běžným domovním odpadem. Aby se zabránilo možnému poškození životního prostředí nebo lidského zdraví nekontrolovanou likvidací odpadu, oddělte tyto položky od jiných typů odpadu a zodpovědně je recyklujte, abyste podpořili opakované využití materiálních zdrojů. Domácí uživatelé by se měli obrátit buď na prodejce, u kterého produkt zakoupili, nebo na místní orgány, kde získají informace, kde a jak

Čeština

mohou tyto položky odevzdat k ekologické recyklaci. Komerční uživatelé by se měli obrátit na svého dodavatele a řídit se smluvními podmínkami kupní smlouvy. Tento produkt a jeho elektronické příslušenství nesmí být likvidovány společně s jinými komerčními odpady. Produkt splňuje požadavky směrnice RoHS.

### Správná likvidace baterií v produktu

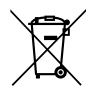

(Platí ve všech zemích se systémy třídění odpadů.)

Označení na baterii, návodu nebo obalu označuje, že baterie v tomto produktu nesmí být likvidována společně s běžným domovním odpadem. V případě, že jsou použity, označují chemické symboly Hg, Cd nebo Pb, že baterie obsahuje rtuť, kadmium nebo olovo ve větším množství než je daná referenční úroveň ve Směrnici EU 2006/66. Pokud by baterie nebyly řádně zlikvidovány, mohly by tyto látky poškodit lidské zdraví nebo životní prostředí.

Aby se chránily přírodní zdroje a podporovalo se opakované využití materiálů, oddělte baterie od jiných typů odpadu a recyklujte je prostřednictvím místního systému bezplatného sběru baterií.

### Prohlášení o shodě

Společnost Doro tímto prohlašuje, že vysokofrekvenční zařízení typu DSB-0170 (Doro 8035) je ve shodě se směrnicemi: 2014/53/EU a 2011/65/EU. Plný text EU prohlášení o shodě je k dispozici na následující adrese na internetu: [www.doro.com/dofc.](www.doro.com/dofc)

#### DSB-0170 (Doro 8035) (1011)

**Czech** 

Version 1.0

© 2018 Doro AB. All rights reserved. [www.doro.com](http://www.doro.com) REV 18088 – STR 20170530

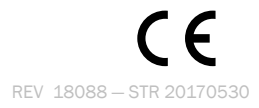